#### **AN ONLINE TOOL FOR METAGENOMICS ANALYSIS**

BY

CHERALYN PHONG JIA ERN

## A REPORT

## SUBMITTED TO

## Universiti Tunku Abdul Rahman

in partial fulfilment of the requirements

for the degree of

## BACHELOR OF COMPUTER SCIENCE (HONS)

Faculty of Information and Communication Technology (Perak Campus)

JAN 2018

## **UNIVERSITI TUNKU ABDUL RAHMAN**

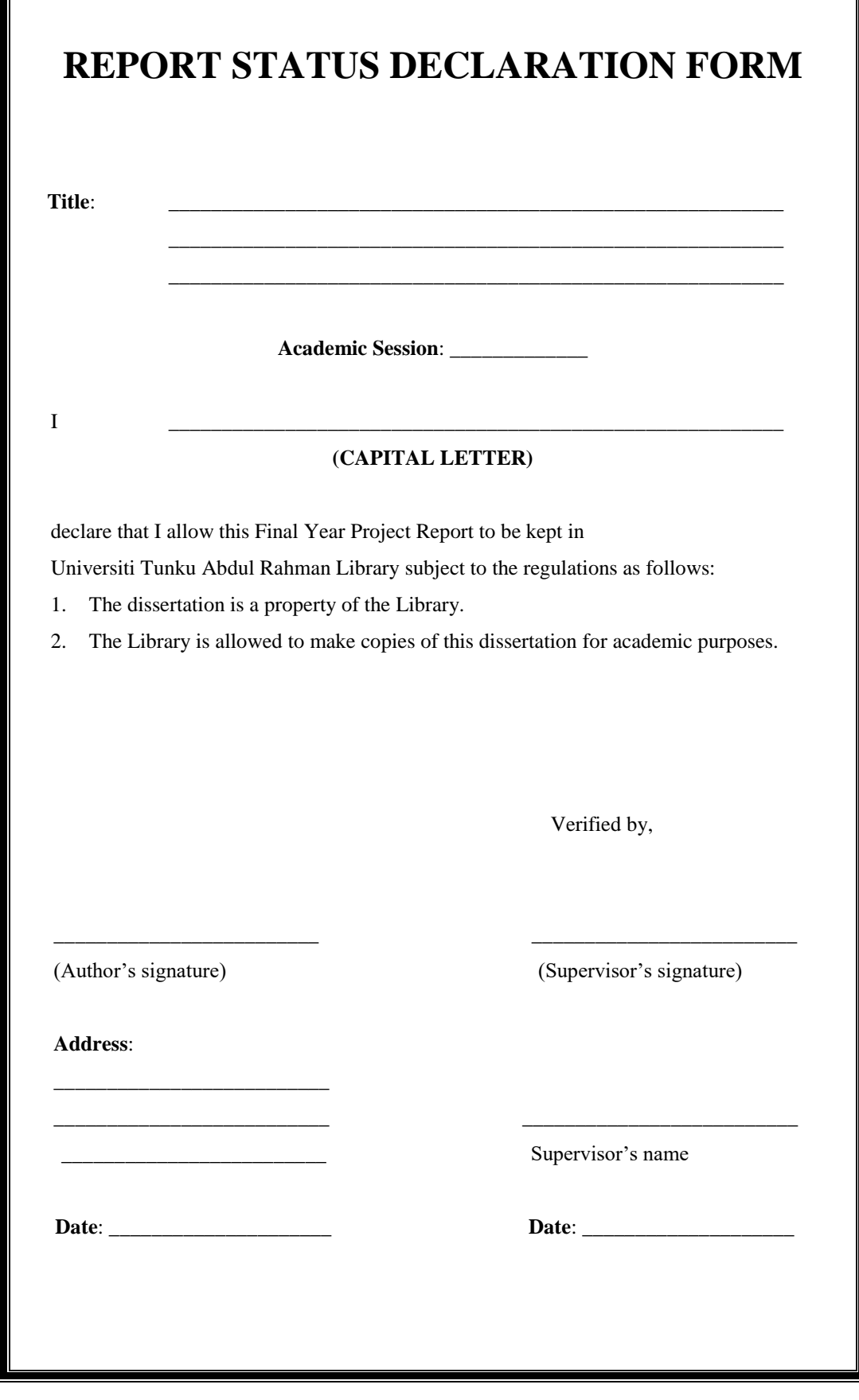

#### <span id="page-2-0"></span>**AN ONLINE TOOL FOR METAGENOMICS ANALYSIS**

BY

CHERALYN PHONG JIA ERN

A REPORT

## SUBMITTED TO

Universiti Tunku Abdul Rahman

in partial fulfillment of the requirements

for the degree of

BACHELOR OF COMPUTER SCIENCE (HONS)

Faculty of Information and Communication Technology (Perak Campus)

JAN 2018

# **DECLARATION OF ORIGINALITY**

I declare that this report entitled "AN ONLINE TOOL FOR METAGENOMICS ANALYSIS" is my own work except as cited in the references. The report has not been accepted for any degree and is not being submitted concurrently in candidature for any degree or other award.

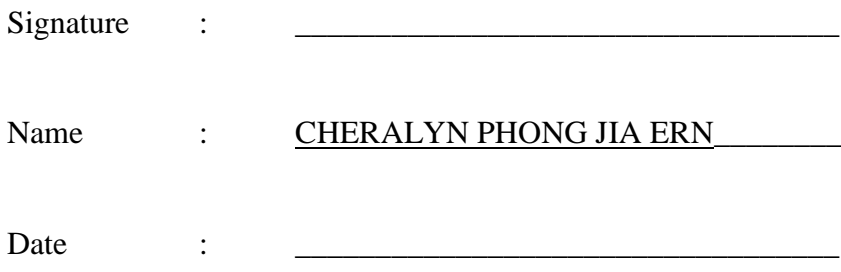

## **ACKNOWLEDGEMENTS**

I would like to express my sincere gratitude and appreciation to my supervisor, Dr. Ng Yen Kaow for this opportunity to collaborate with a Hong Kong City University student to get data for this project and for providing invaluable guidance all the way until completion of this project. To my parents for their unconditional love, support and constant encouragement, for without them I would not be where I am today. Finally I would like to extend my sincere thanks to all who have directly or indirectly aided me in the completion of this project.

## **ABSTRACT**

This project aims to produce a web-based online tool for metagenomics analysis. The tool is to be easily accessible to researchers and students alike to visualize metagenomics analyses. At present, there are existing websites that do metagenomics analysis online but regrettably, there isn't one to display whole genome shotgun metagenomics analysis results. Current available tools provide analysis but these websites only provide one aspect of the analysis such as drawing a heat map or building trees. Much consideration should be put into this problem given that without a proper method to sequence long DNA strands, it is near impossible to completely sample and analyse the diversity and abundance of all genetic information in a complex microbial community. It would also be immensely difficult to study uncultivable microorganisms because these microorganisms would not be available for use in laboratories. With metagenomics shotgun sequencing, human diseases can be better understood. Genetic variants in the human population can be identified and correlated to distinguished phenotypes which can be traits leading to a disease. The objective of this project is to provide one such tool whereby complete analysis and visualization of inputted data can be achieved. The visualization of the analysis includes the drawing area, which displays the major graph. Interactions with the graph such as hovering and clicking would further display additional information in suspension boxes and some data processing when required. The final output is an interactive tool made available for metagenomics analysis whereby users can access it online to upload data and visualise as well as interact with the drawing.

## **TABLE OF CONTENTS:**

## **TABLE OF CONTENTS**

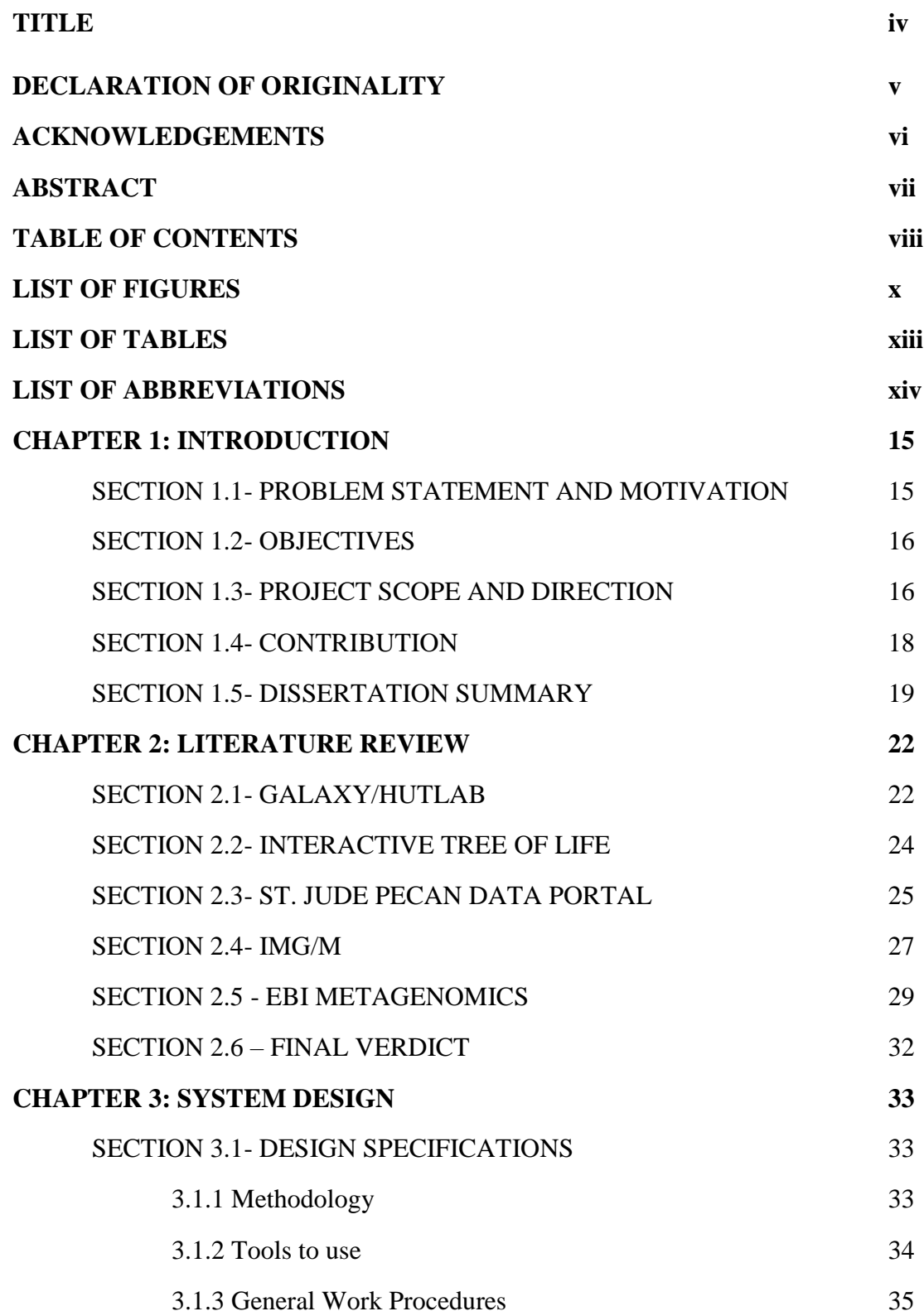

viii

## **TABLE OF CONTENTS:**

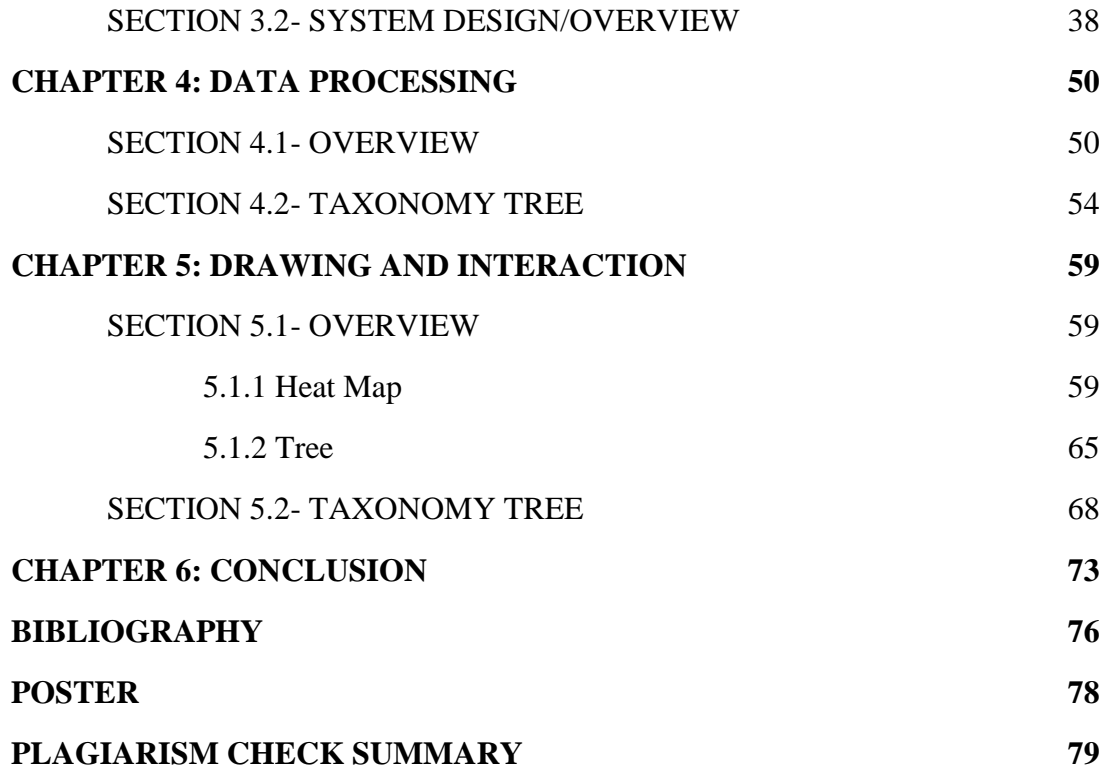

## **LIST OF FIGURES:**

# **LIST OF FIGURES**

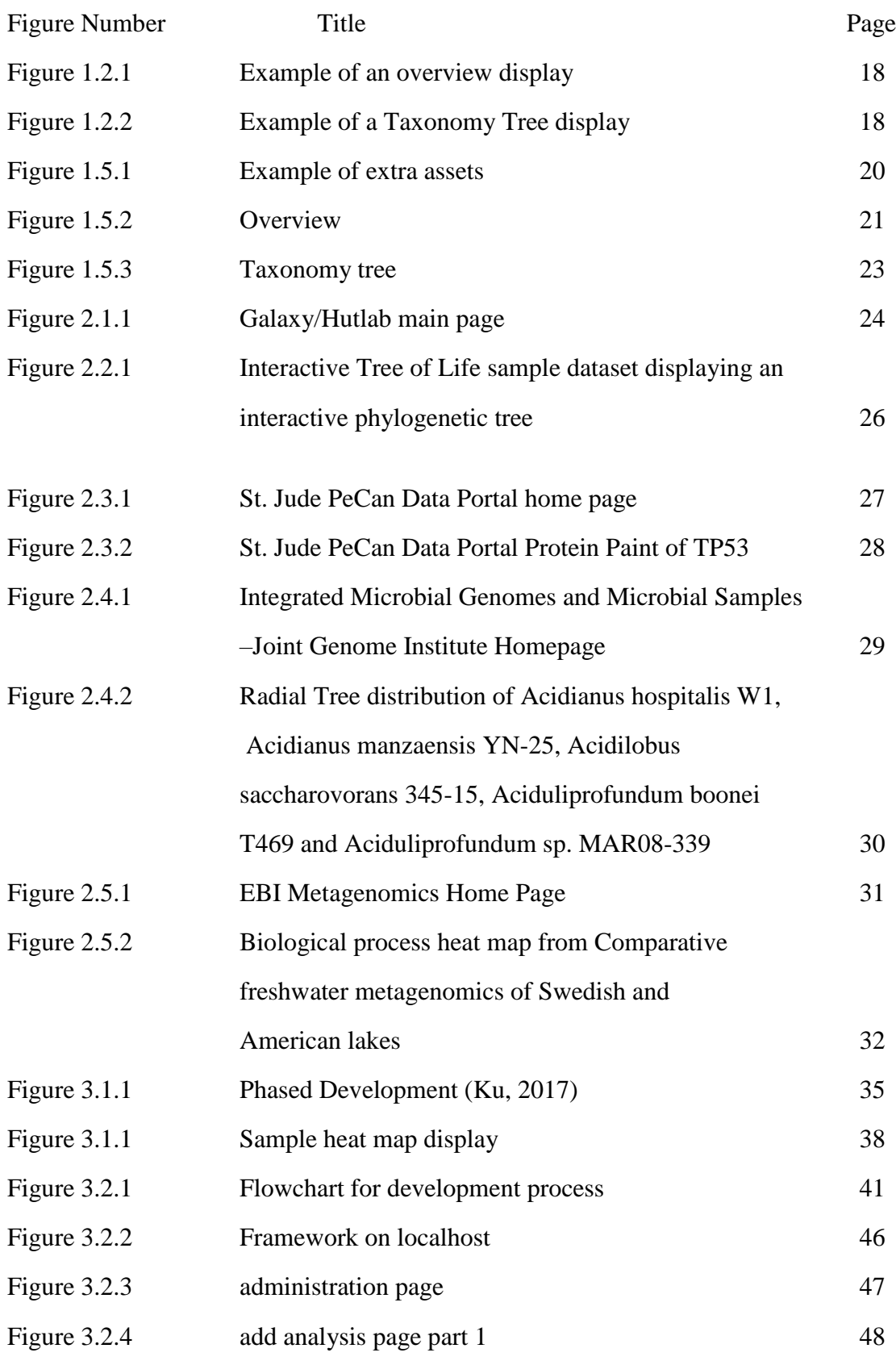

Bachelor of Computer Science (Hons)

Faculty of Information And Communication Technology (Perak Campus), UTAR.

x

## **LIST OF FIGURES:**

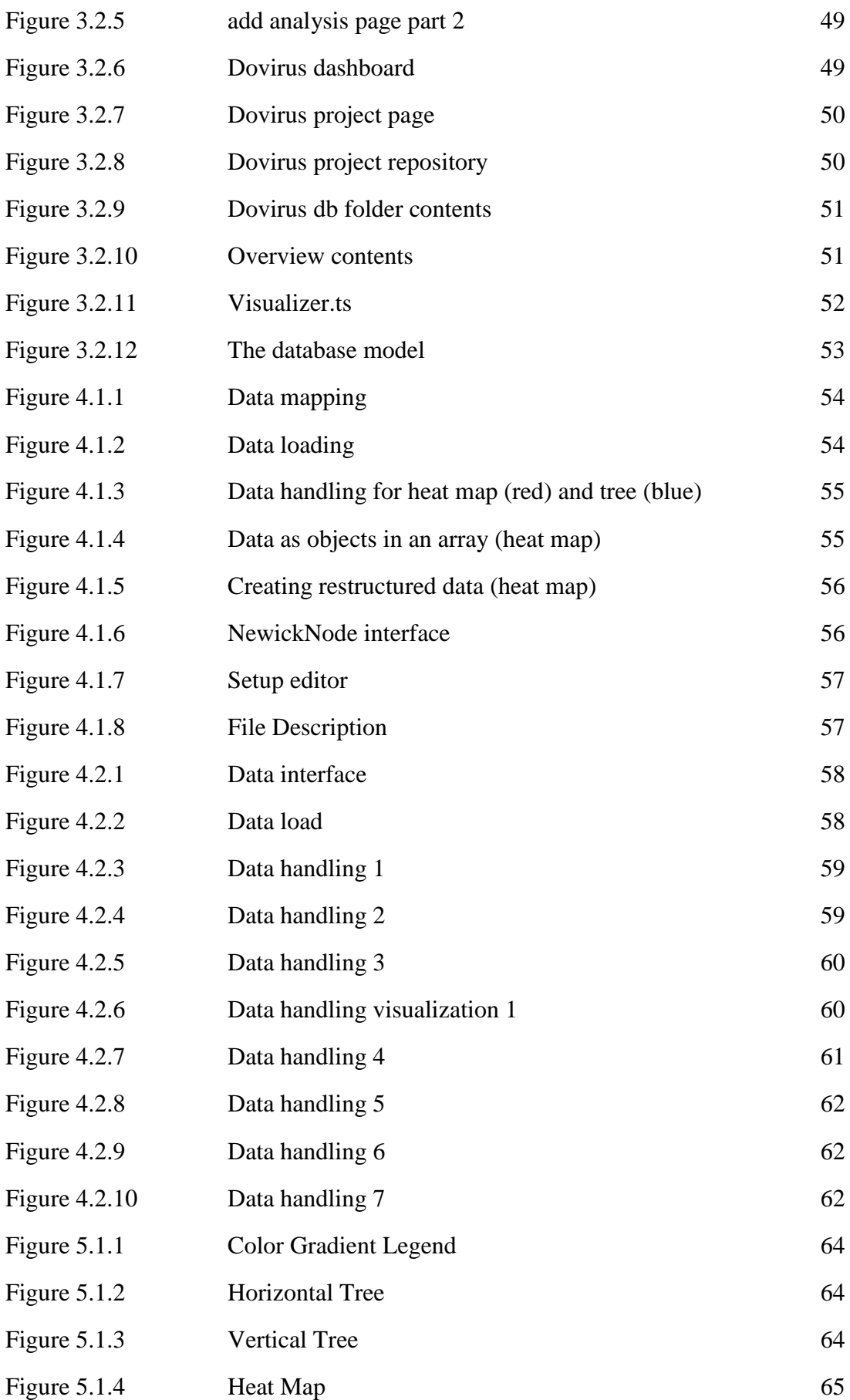

Bachelor of Computer Science (Hons)

Faculty of Information And Communication Technology (Perak Campus), UTAR.

## **LIST OF FIGURES:**

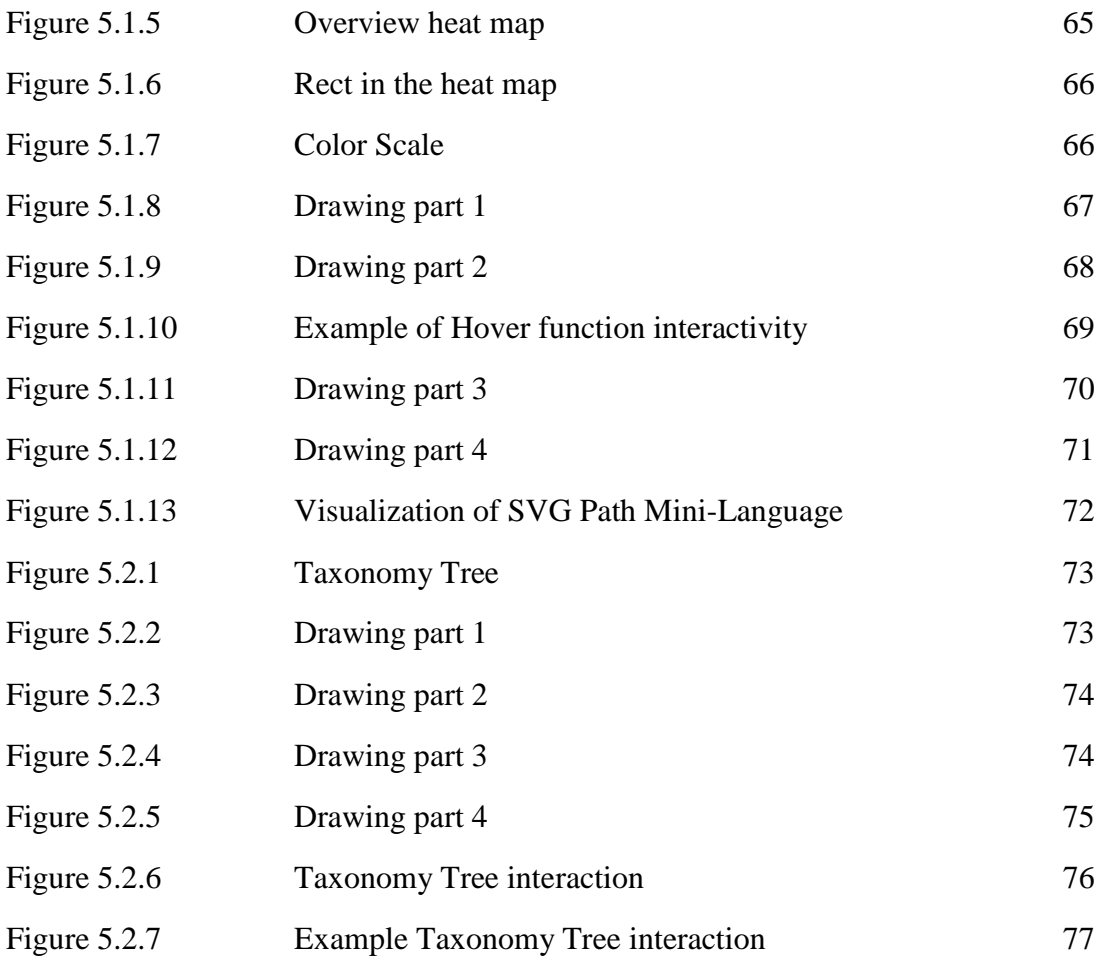

## **LIST OF TABLES:**

## **LIST OF TABLES**

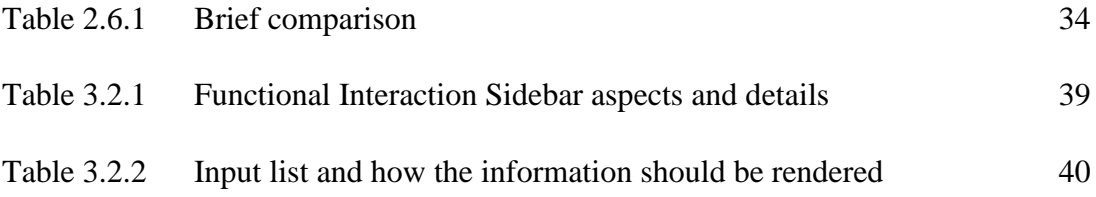

## **LIST OF ABBREVIATIONS:**

## **LIST OF ABBREVIATIONS**

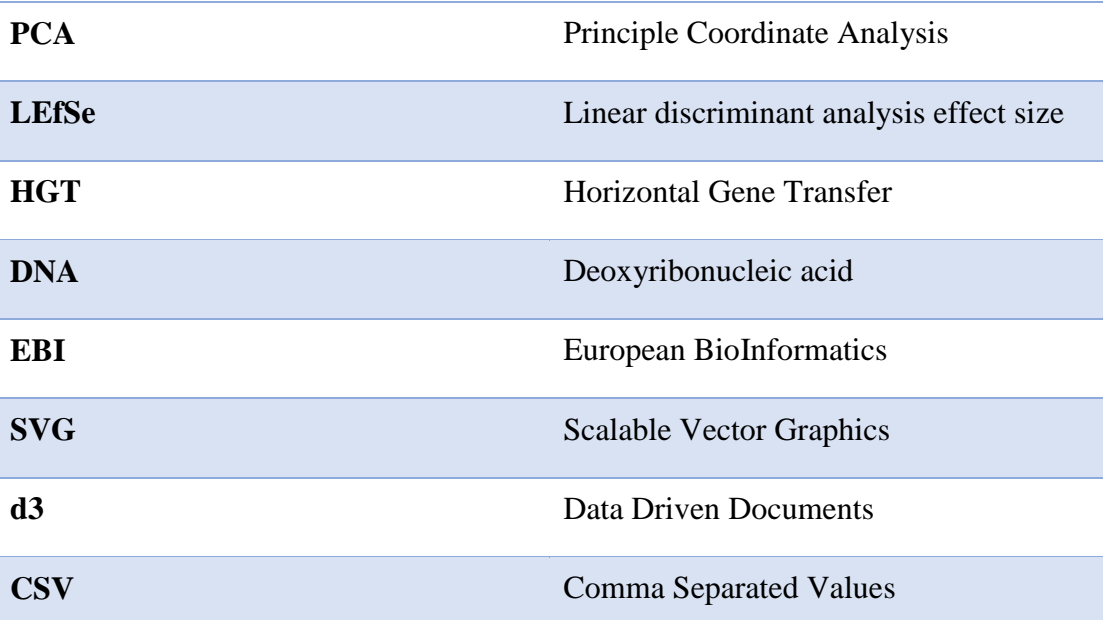

#### **CHAPTER 1: INTRODUCTION**

#### **SECTION 1.1- PROBLEM STATEMENT AND MOTIVATION**

Metagenomics is the study of microorganisms in their natural living habitat, which normally involves the multiplex of microbial communities that coexists along with it (Smith, 2017). Microbes are everywhere in the environment and thus in involved in contributing to every process in the ecosystem, playing important if not crucial roles. The microbes that thrive on the surface of the human body alone outnumber human cells by over 10 times, so understanding how this microbial community structure affects the human body may help in providing better diagnosis for deterring, inhibiting and treating diseases (National Research Council (US) Committee on Metagenomics, 2007).

Metagenomics shotgun sequencing is a complicated process of sequencing DNA from a sample to determine correlation between microorganisms and their interactions. Samples taken from the same gut may contain such vast amounts of organisms that each individual sample might not even overlap and may prove hard to determine interactions amongst each other.

Through metagenomics shotgun sequencing, researchers are able to extensively sample all genes in a complex microbial community to analyse bacterial diversity and abundance as well as study unculturable microorganisms that would otherwise be near impossible to study (Shotgun Metagenomic Sequencing, 2017). According to reviews done by Wang & Jia (2016), research using shotgun metagenomic sequencing on metagenomics shows microbial markers that indicate association with diseases such as obesity, type 2 diabetes, liver cirrhosis, colorectal cancer and rheumatoid arthritis were identifiable based on samples collected in the gut microbiome. Development in bioinformatics technology has made studying the human microbiome more approachable through metagenomics shotgun sequencing. Some tools that can do analyse metagenomics exist but none provide whole genome shotgun metagenomics analysis results.

Much consideration should be put into this problem given that without a proper method to sequence long DNA strands, it is near impossible to completely sample and analyse the diversity and abundance of all genetic information in a complex microbial community. It would also be immensely difficult to study

uncultivable microorganisms because these microorganisms would not be available for use in laboratories. With metagenomics shotgun sequencing, human diseases can be better understood. Genetic variants in the human population can be identified and correlated to distinguished phenotypes which can be traits leading to a disease. We can also make data less challenging to analyse as everything is computerised. There are existing websites that do metagenomics analysis online but currently, there isn't one to display whole genome shotgun metagenomics analysis results. These websites only provide one aspect of the analysis such as drawing a heat map or building trees. This project aims to create an online tool to provide researchers and students alike to do whole genome shotgun metagenomics analysis.

#### **SECTION 1.2- OBJECTIVES**

- 1. To aid researchers in visualizing huge datasets more easily.
- 2. To provide an online tool for whole genome shotgun metagenomics analysis result.
- 3. To create more interactive and useful graphs that can better explain and display the inputted data set so that key information is highlighted and easily noticed.
- 4. To come up with design visualizations for new analysis and figures.
- 5. To create a complete tool which comprises of multiple different aspects that highlights all attributes of the dataset so that users can complete all analysis on a metagenomics dataset just from this single website without needing to input the dataset into multiple tools to generate different graphs.
- 6. To allow users to display and adjust figures online and then export them with publishable quality to be directly used in articles.

#### **SECTION 1.3- PROJECT SCOPE AND DIRECTION**

This project aims to develop an online tool to aid researchers and students in visualizing and displaying metagenomics analysis results more efficiently. Whole genome shotgun metagenomics analysis results shall be provided. Based on backstage pipeline, some new analysis and figures shall be designed so users can display and adjust their figures online and output them with publishable quality to be directly used in articles. The tool shall be able to display every figure necessarily with:

- $\bullet$  Drawing area the major graph is displayed
- $\bullet$  Interaction interacting with the graph. Actions such as hovering and clicking to display links and other detailed information in suspension boxes.
- Data process might not necessarily apply to every figure but may be required to calculate sum etc.

The interfaces we are going to provide include:

- Overview the overview of the entire dataset with integrated heat map, clustering, differential bar plots and composition bar plots in one figure.
- Taxanomy Abundance Tree a breakdown tree showing abundance of reads from one specific organism.

Below are examples of what is to be done but figures included only shows the drawing area. Interactions are not shown.

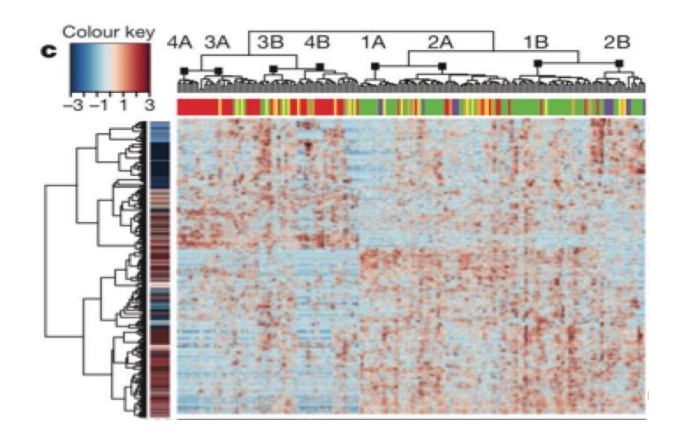

*Figure 1.2.1 – Example of an overview display*

<span id="page-16-0"></span>Figure 1.2.1 shows the overview display which displays a heat map, a tree, information bar, composition bar and compare bar. Each sub-display in this entire display takes in an input to generate the data. The heat map generates information from a matrix of abundance, the tree from a tree file, and the information bar from sample clinic information. Other interactions include displaying detailed information such as detailed values and samples as well as genus information when the mouse hovers over the heat map.

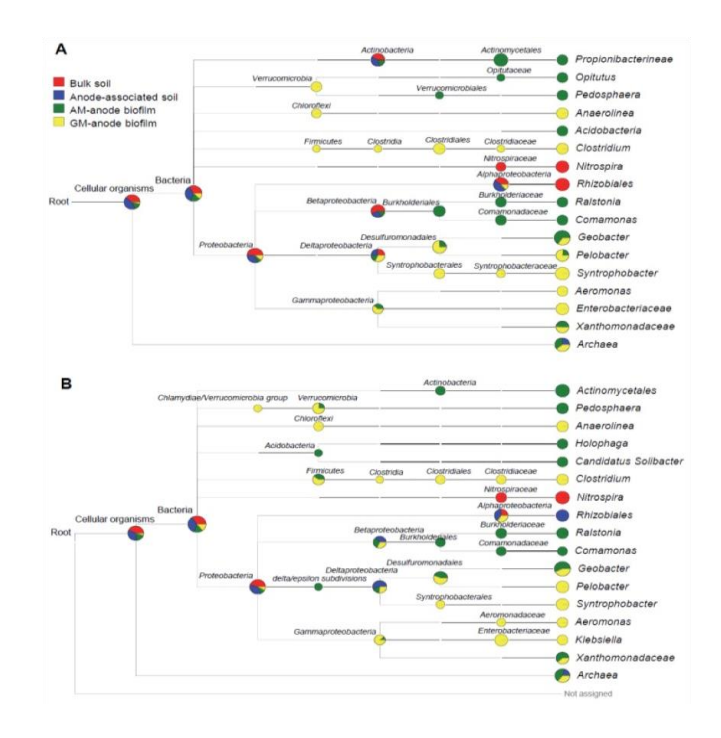

*Figure 1.2.2 – Example of a Taxonomy Tree display*

<span id="page-16-1"></span>Bachelor of Computer Science (Hons) Faculty of Information And Communication Technology (Perak Campus), UTAR.

Graphs depicting the metagenomics analysis information shall be created using data collected by a metagenomics student researcher. Interactions shall be further developed throughout the entire process.

#### **SECTION 1.4- CONTRIBUTION**

Researchers working in labs pioneering the cure to diseases, students in the bioinformatics field and anyone studying in any field related to metagenomics and the study of DNA will encounter this problem and need this solution. With recent advances in this field, it has become tremendously easy for people to get whole shotgun metagenomics sequencing data but yet, many do not know how to analyse the data and get useful insights for clinical problems. With this platform, our interface gives people a chance to conduct analysis online which provides ease of access and is meaningful to their research. The findings of the researchers, through the use of this tool, will not only contribute to helping doctors cure their patients, but also help early detection and prevention of diseases in currently healthy individuals.

This project aims to provide society with an online tool for whole genome shotgun metagenomics analysis results so that the user can make changes to their figures online and export these figures with publishable quality to be used in articles. Visualization of the complex metagenomics is a huge problem therefore this tool not only helps visualize but also saves time. It will also provide users with a complete tool like no other for its users to do all the necessary analysis on their data set without the need for any other tool. As this tool is online, users will have ease of access wherever they go. The figures obtained using this tool are going to provide better visualization and understanding of the complex and diverse microbial communities, help propel research in this field and provide insights into microbial communities. This tool will then later be integrated into<http://www.dovirus.com/> as part of many other tools for various types of other research purposes.

#### **SECTION 1.5- DISSERTATION SUMMARY**

The overall aim of this project, to provide tools for visualization of metagenomics analysis, has been achieved. This project is ideally to be done on a Mac operating system although other Linux operating systems can support it. The framework was successfully installed on Ubuntu operating system with all the required dependencies. Dependencies include an object-oriented programming language – Python, a package manager – Node/npm, an object-relational advanced open source database management system – PostgreSQL and a version control system – Git. On success of the set-up, the system has to first be analysed and understood before we can build the metagenomics visualization analysis on it. Before any drawings can be done, we first have to create a project which contains all the analyses, an analysis category to categorize the analysis and then we create the analysis. And additional assets used such as css files or javascript files can be added under the analysis.

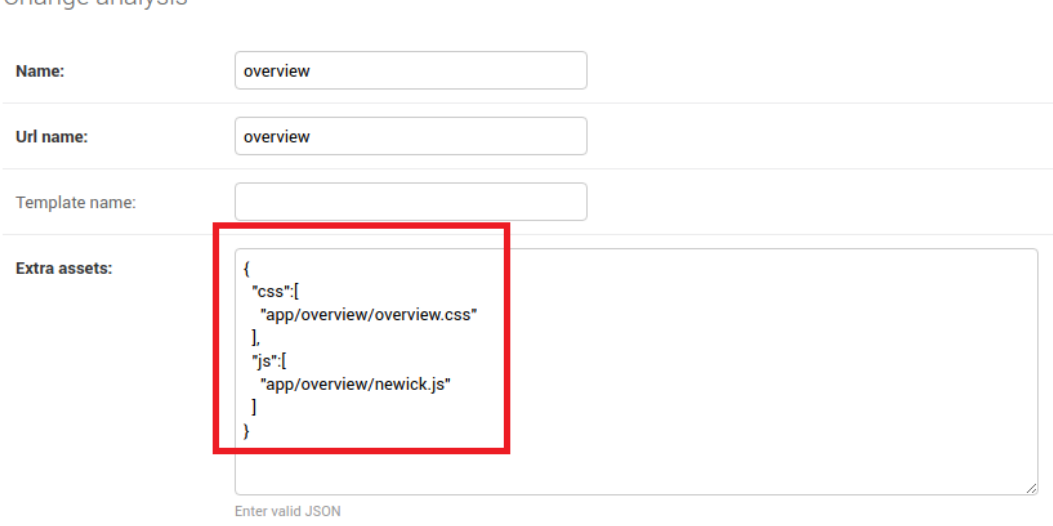

<span id="page-18-0"></span>*Figure 1.5.1 – Example of extra assets*

Change analysis

These are the analyses that has been achieved:

**Overview** 

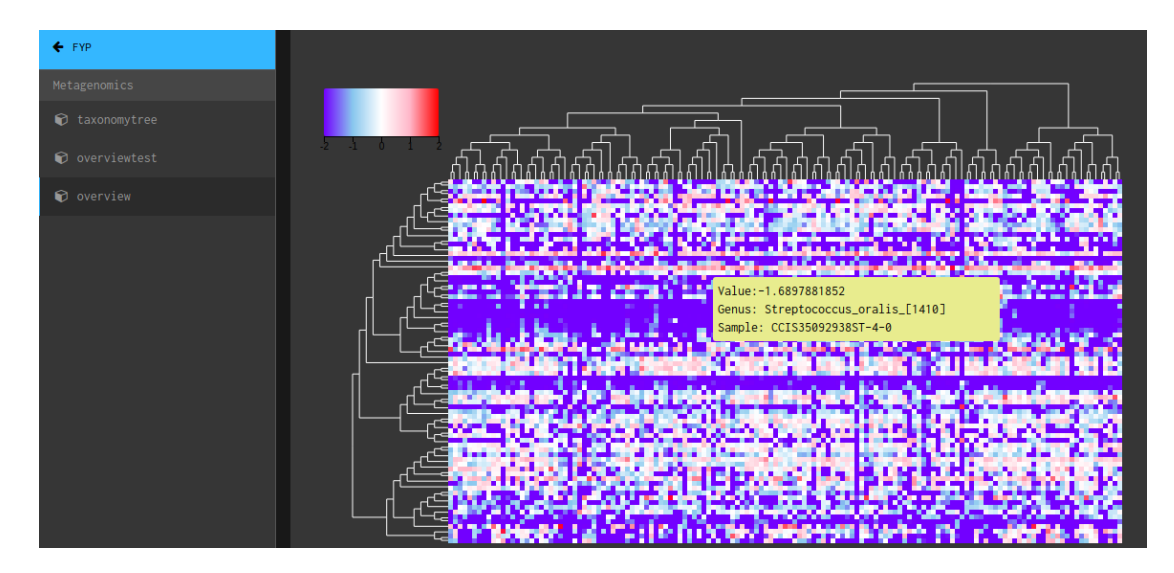

<span id="page-19-0"></span>*Figure 1.5.2 – Overview*

Interactivity – On hover, displays information such as value, genus and sample of that particular unit.

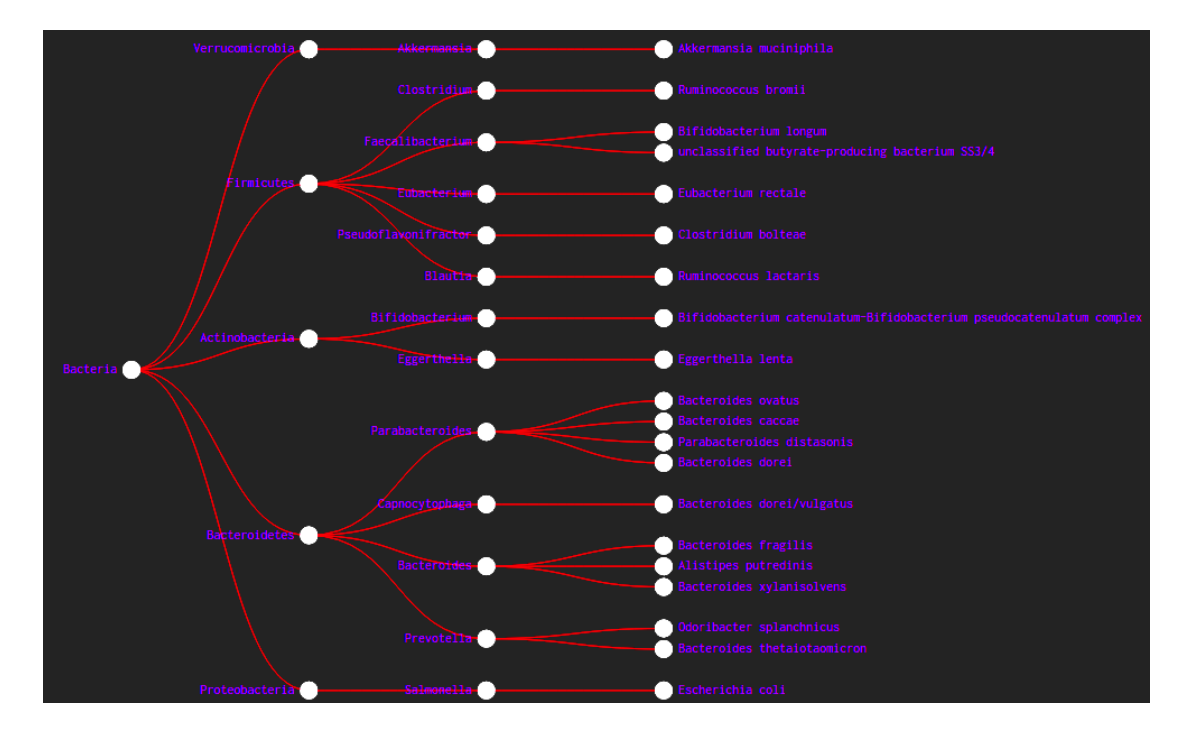

Taxonomy Tree

*Figure 1.5.3 – Taxonomy tree*

# **CHAPTER 2: LITERATURE REVIEW**

## **SECTION 2.1- Galaxy/Hutlab**

| $\equiv$ Galaxy / Hutlab                                | m<br><b>Shared Data -</b> Visualization - Help - User -<br>Analyze Data<br>Workflow                                                        |
|---------------------------------------------------------|----------------------------------------------------------------------------------------------------|
| ±<br><b>Tools</b>                                       |                                                                                                    |
| Ø                                                       | Thanks for visiting our lab's tools and applications page, implemented within the Galaxy web                                               |
| search tools                                            | application and workflow framework. Here, we provide a number of resources for metagenomic and                                             |
| <b>Text Manipulation</b>                                | functional genomic analyses, intended for research and academic use. Please see the menus and                                              |
| <b>PICRUSt</b>                                          | folders to the left for an overview of available tools including documentation, sample data, and                                           |
| <b>GraPhIAn</b>                                         | publications.                                                                                                    |
| <b>MetaPhlAn</b>                                        | Our lab's research interests include metagenomics and the human microbiome, the relationships                                              |
| MetaPhlAn2                                              | between microbial communities and human health, microbiome systems biology, and large-scale computational methods for                      |
| <b>LEfSe</b>                                            | studying all of these areas. In addition to the tools provided here, feel free to take a look at our additional research and publications, |
| <b>Filter and Sort</b>                                  | including the Sleipnir library for computational functional genomics.                                                                      |
| Join, Subtract and Group                                | The tools are available here without account creation. However, you are strongly invited to create an account for having access to         |
| <b>Get Genomic Scores</b>                               | the history, saved analyses, datasets and workflows. You can create an account and/or log in using the User menu in the top-right          |
| <b>microPITA</b>                                        | corner.                                                                                                    |
| <b>Extract Features</b><br><b>Phenotype Association</b> | If you have any comments, questions, or suggestions, please contact Dr. Huttenhower.                                                       |

*Figure 2.1.1 – Galaxy/Hutlab main page*

Galaxy is an online laboratory tool application page to aid research and academic use which provides resources for metagenomic analysis. Dr Curtis Huttenhower, the principal investigator at The Huttenhower Lab created this online tool for the purpose of conducting research on metagenomics and the human microbiome, the correlation between microbial communities and human health, microbiome systems biology and large-scale computational methods for investigation in all of these areas. Some of the tools for composition analysis provided include:

HUMAnN – Profile microbial pathways and genes; stratify by contributing species

MetaPhlAn – Profile microbial clades and their amplitude

PhyloPhlAn – Rebuild microbial phylogenetic trees

ShortBRED – Profile proteins of interest with very elevated specificity

StrainPhlAn – Identify and keep track of microbial strains using SNPs in conserved, distinctive marker genes

MelonnPan – Predict metabolome content from microbial enzyme abundance

## Strengths:

- Provides tutorials and walkthroughs on installation and usage.
- Provides sample coding.
- Provides a variety of available external databases to load from.
- Integration of multiple online tools.
- Very detailed result queries.
- Saves history of used data for later access.

#### Limitations:

- Require login to use workflows.
- No visual representation to aid analysis.
- Tool can be complicated and confusing to use.
- Does not display whole genome shotgun metagenomics analysis results.
- Page goes down occasionally, making access at times unavailable.

Proposed improvements:

- Allow guest users to use workflows.
- Create more interactive visual representations of data.
- Make it more user friendly.

## **SECTION 2.2- Interactive Tree of Life**

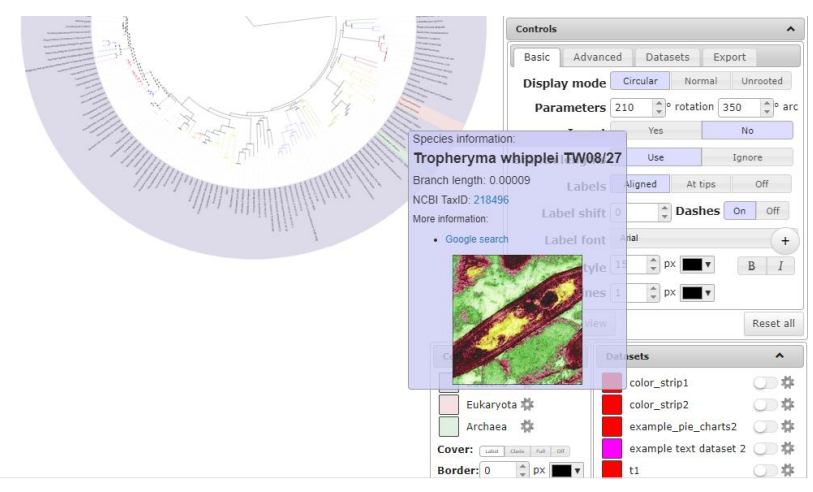

*Figure 2.2.1 – Interactive Tree of Life sample dataset displaying an interactive phylogenetic tree*

Interactive Tree of Life is a free online interactive tool to display phylogenetic trees and is supported by the latest web browsers. It was released in 2006 and up till today is still running to provide users with an interactive way of viewing phylogenetic trees with external data. This tool supports phylograms, cladograms, rectangular, radial, rooted and unrooted trees besides allowing users to drag to move and click to expand inner nodes to display additional information. A search button is also provided to help speed up searching data. Currently, Interactive Tree of Life supports 14 different dataset types and provide export functions both as vector graphics and as bitmaps.

Strengths:

- Simple, easy to use interface
- Supports up to 100,000 leaves and 5 datasets in a single display and unlimited number of datasets allowed
- Newick and the Nexus file formats supported
- Precise positioning of annotation
- Has an account system that allows you to store your tree online to access from anywhere

- Various colour branches, multiple columns and shapes available to avoid confusion and help visually differentiate between different groups
- Allows drag and drop of dataset onto webpage and automatic visualization

Limitations:

- Does not display whole genome shotgun metagenomics analysis results.
- Data visualization is only in 2 dimension.
- Not suitable for large size datasets.
- Huge display of data makes the displayed words hard to read, requiring user to further zoom in or hover over the part before being able to read them.

Proposed improvements:

- Allow larger dataset sizes by improving algorithm.
- Use 3 dimensional graph implementation to better display large amounts of data

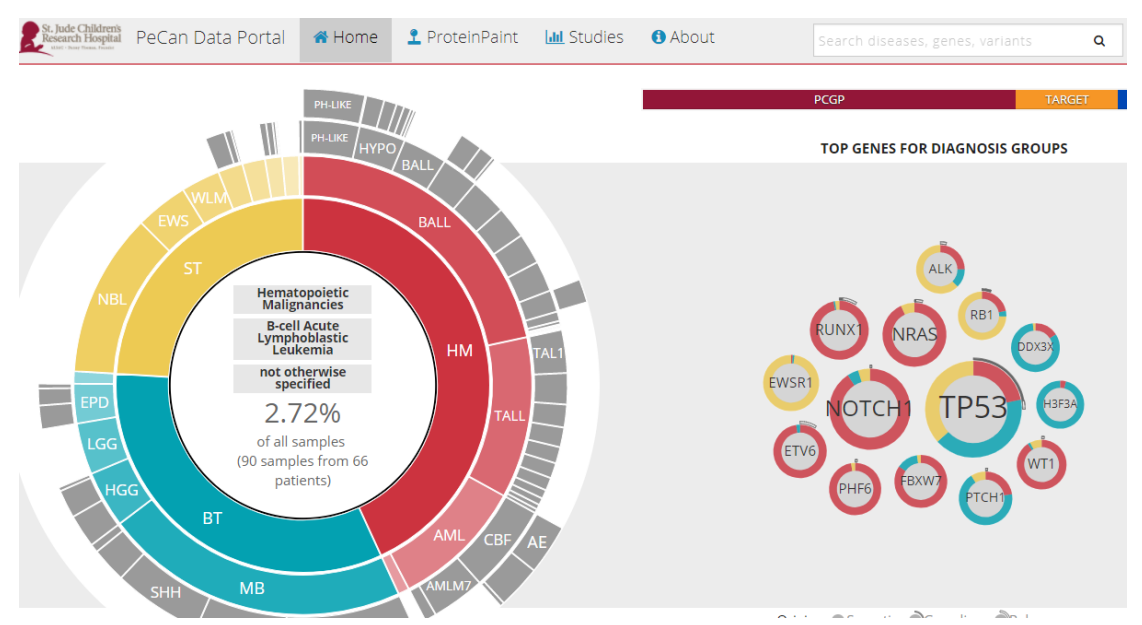

## **SECTION 2.3- St. Jude PeCan Data Portal**

*Figure 2.3.1 – St. Jude PeCan Data Portal home page*

St. Jude PeCan Data Portal is a Pediatric Cancer Data Portal that provides visualizations of cancer mutation in children in an interactive way. This site as of now has a total of 3310 samples, 3156 patients, 17 diagnoses, 12,520 genes and 35,077 validated somatic mutations collected worldwide with its top contributor from the United States. The aim of this project is to better understand the cause of childhood cancer and through this understanding find solutions to paediatric cancer. This site provides free data analysis, visualization tools and raw sequence data for all published results for nonclinical academic research use in hopes that someone could utilize it to make breakthrough discoveries. The visualization tool by this organisation is Protein Paint.

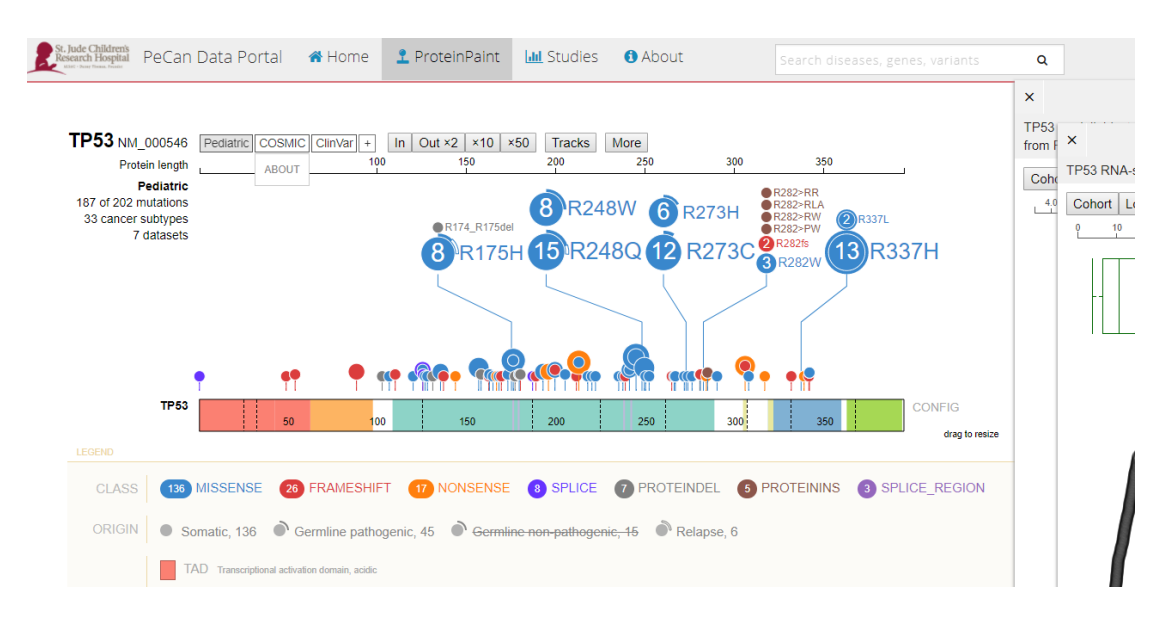

*Figure 2.3.2 – St. Jude PeCan Data Portal Protein Paint of TP53*

Figure 2.2.2 shows the interactive visualization of TP53. Hovering over the lower smaller circles displays some information about it and clicking on it expands it to the top part with a line linking it to the bottom. Once expanded, we can further click on the circles to display further breakdown of information on the mutations.

#### Strengths:

- Interactive and easy to use interface.
- Ability to show large amounts of data and still maintain suitable size font readability

- Very easy comparison can be done at a glance
- Distinguishes between germline and pediatric mutations
- Visualizes cancer in children, unlike most tools that only focuses on adult cancer
- Allows comparison between adult cancer genomes and child cancer

## Limitations:

- Does not display whole genome shotgun metagenomics analysis results.
- Suspension box sizes do not fit data displayed making it difficult to display 2 or more suspension boxes without overlapping.

Proposed improvements:

- Fit information in suspension boxes to size.
- Allow scale to resize to fit based on number of suspension boxes opened.

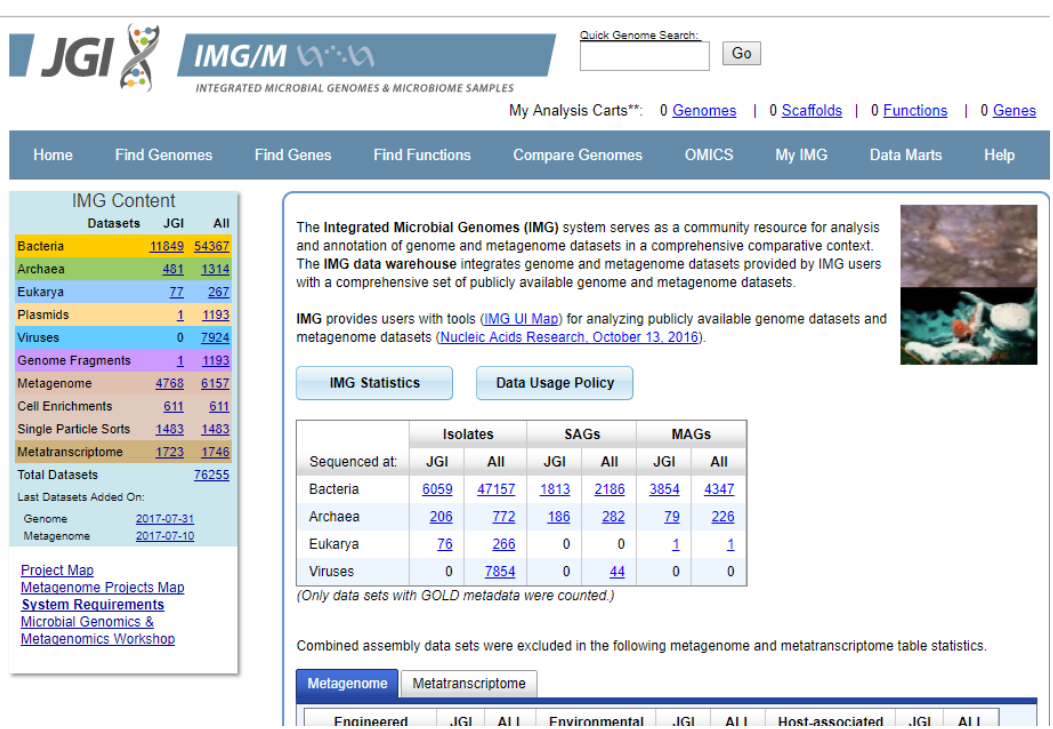

## **SECTION 2.4- IMG/M**

*Figure 2.4.1 – Integrated Microbial Genomes and Microbial Samples –Joint Genome Institute Homepage*

The Integrated Microbial Genomes system is a community resource for analysis of genomic and metagenomic datasets. Raw sequence data is always made available early before publication is done here because the organisation believes early release should help the progress in science. Some tools are also provided for users to analyse the datasets online. Some tools users can use to compare genome include:

- Synteny Viewers
	- o VISTA
	- o Dot Plots
	- o Artemis ACT
- Phylogenetic Distributions
	- o Metagenomes vs Genomes
	- o Genomes vs Metagenomes
	- o Radial Tree

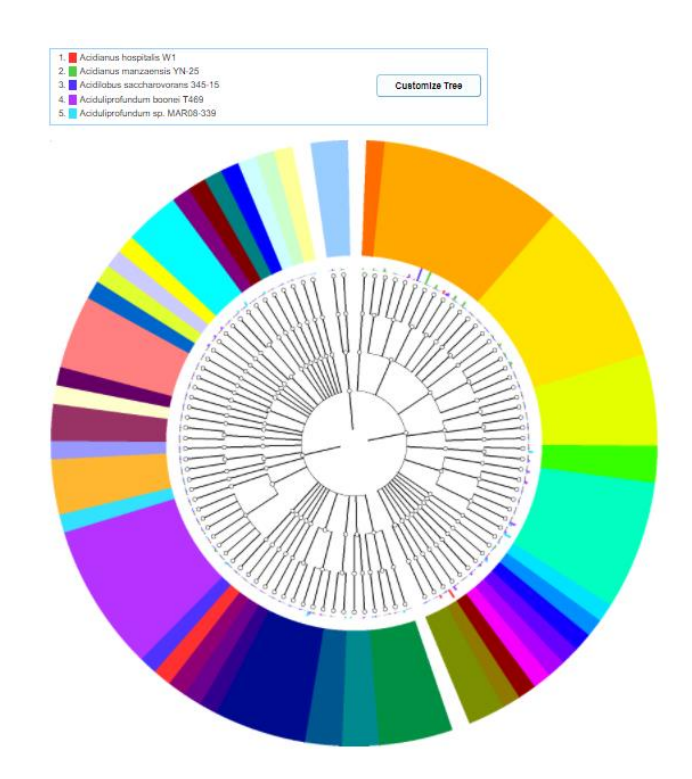

*Figure 2.4.2 - Radial Tree distribution of Acidianus hospitalis W1, Acidianus manzaensis YN-25, Acidilobus saccharovorans 345-15, Aciduliprofundum boonei T469 and Aciduliprofundum sp. MAR08-339*

Based on Figure 2.4.2, users can select datasets to draw and it can be later edited by clicking the customize tree button but drawn graphs are not very interactive based. No links or additional more detailed information shown and no drag and drop function although export function is still available.

## Strengths:

- Huge amount of dataset provided and constantly updated.
- Data stored online is private for 2 years before being publicly accessible.
- Provides user guides and forums for users who have questions.

#### Limitations:

- Does not display whole genome shotgun metagenomics analysis results.
- 2 account system because it is a joint project between two organisations may initially confuse new users.
- Only keep latest version of datasets while older versions are removed.
- Visualization graphs not very interactive based.

Proposed improvements:

- Allow previous versions of data to be stored.
- Make graphs more interactive.

## **SECTION 2.5 - EBI Metagenomics**

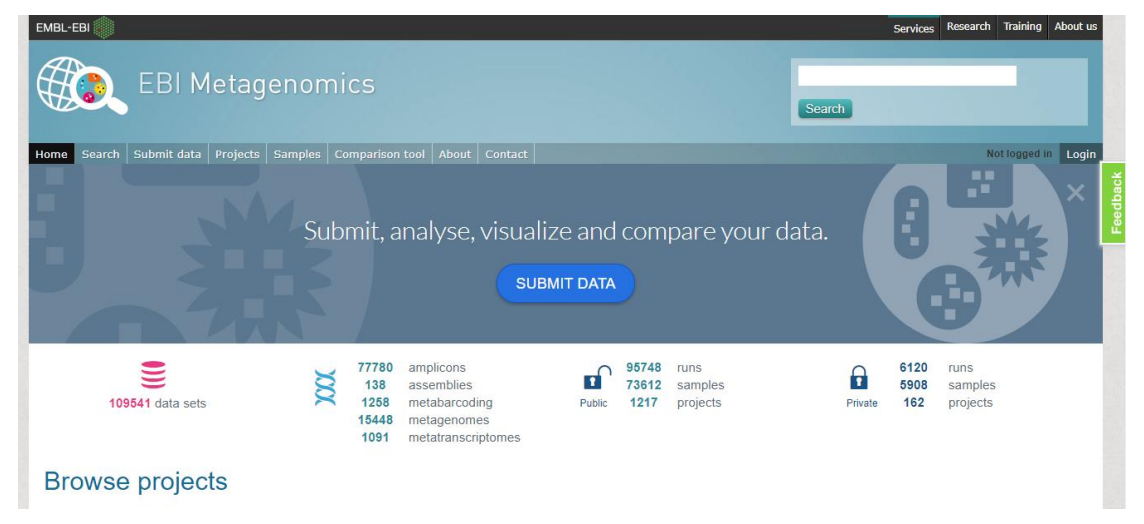

*Figure 2.5.1- EBI Metagenomics Home Page*

Bachelor of Computer Science (Hons) Faculty of Information And Communication Technology (Perak Campus), UTAR.

EBI metagenomics is a free site for analysing metagenomic data. It was first developed by the European Molecular Biology Laboratory, European Bioinformatics Institute for metagenomics analysis. Users can upload raw data and the automated pipeline will analyse and archive the metagenomic data for research purposes.

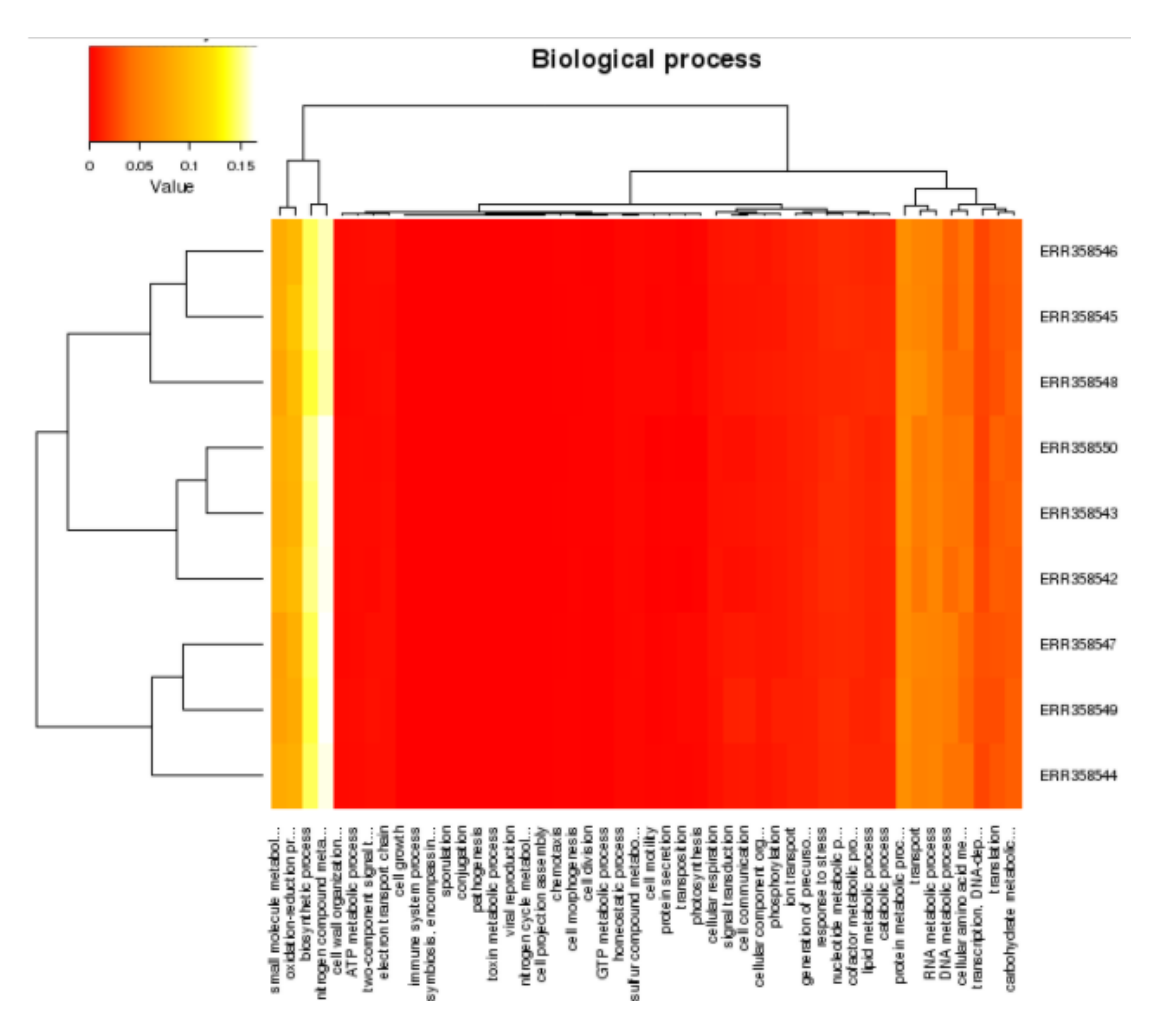

*Figure 2.5.2 – Biological process heat map from Comparative freshwater metagenomics of Swedish and American lakes*

Based on Figure 2.5.2, users can select which runs in a project to compare and the results are displayed as barcharts, stacked columns, heat maps, principle component analysis and in table form. Figure 2.5.2 only displays the biological process heat map of the project. The molecular function and cellular component heat maps can also be displayed although the outputted images are not interactive at all.

#### Strengths:

- Huge amount of dataset provided and constantly updated with additional analysis and visualization tools.
- Data stored online is private for 2 years before being publicly accessible.
- Results are easily exported into various formats.
- Website tool easy to navigate and use

#### Limitations:

- Does not display whole genome shotgun metagenomics analysis results.
- Users must register to upload raw reads.
- Visualization graphs not interactive based at all.

#### Proposed improvements:

- Make graphs interactive.
- Allow unregistered users to upload.

## **SECTION 2.6 – Final Verdict**

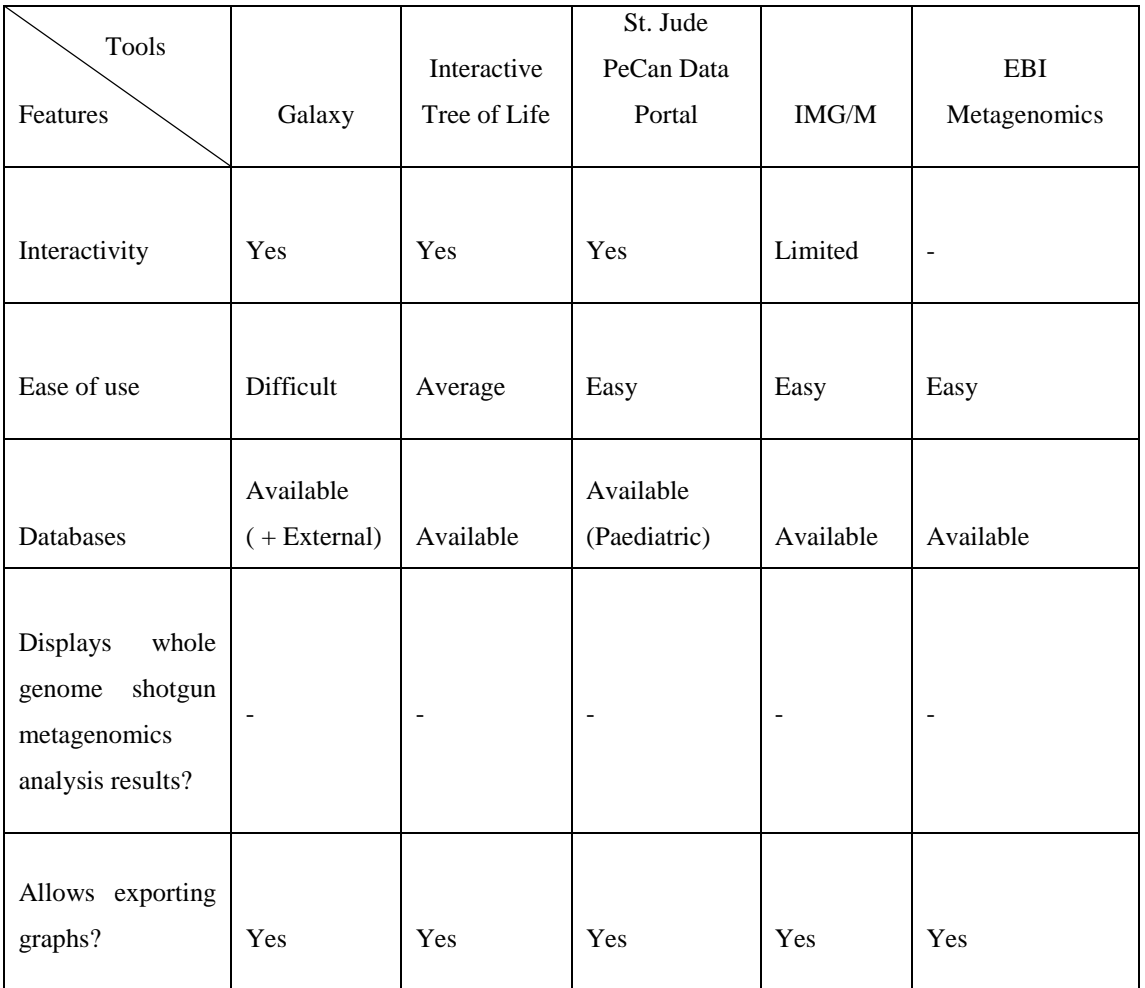

<span id="page-30-0"></span>Table 2.6.1 – Brief comparison

None of the reviewed online metagenomics tool provided whole genome shotgun metagenomics analysis results therefore this project is valid.

# **CHAPTER 3: SYSTEM DESIGN SECTION 3.1- DESIGN SPECIFICATIONS**

#### **3.1.1 Methodology**

The methodology that is going to be used in the project is Phased Development. Phased Development is one of the two methods categorized under Rapid Application Development besides prototyping.

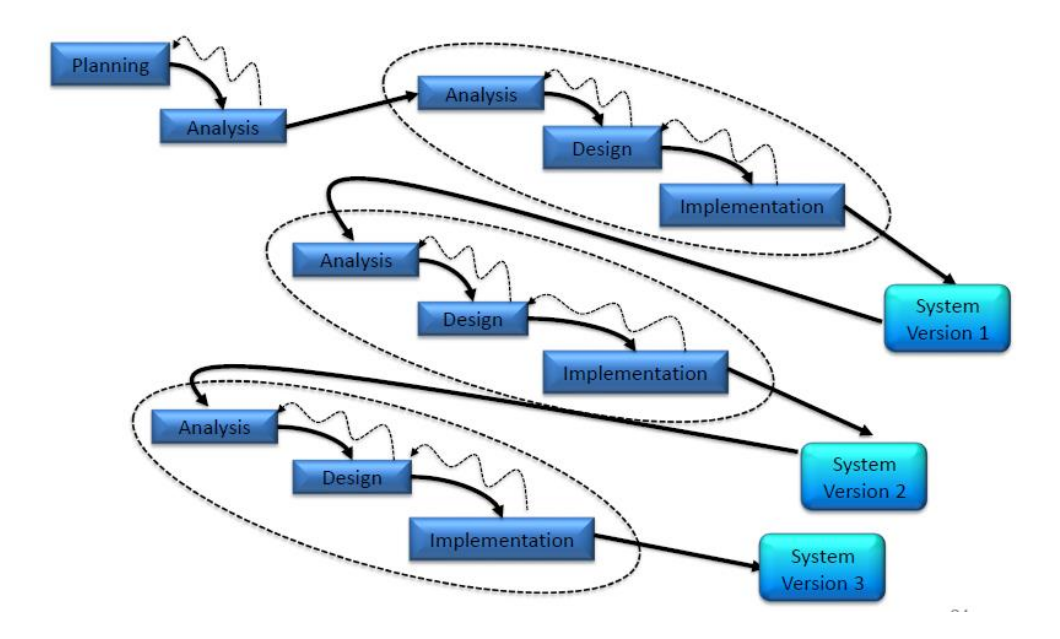

*Figure 3.1.1- Phased Development (Ku, 2017)*

This development method gets some part of the system quickly done so that system can be better understood to create what the user really needs. The overall system is broken into a series of versions that are developed sequentially and logically. The most important functions are built into the first version. Then later versions improve the first version. The final version is the complete system built.

The Planning phase gathers requirements from previously built online metagenomic tools that are somewhat similar to what this project intends to build. The strengths, limitations and ways to improve this online tool is listed out to understand what was done with similar tools and how we can learn from the available tools to not create the same shortcomings in our project.

Then analysis, design and implementation is interleaved with many different incomplete system versions before the final version is completed.

#### **3.1.2 Tools to use**

#### **Software**

Visual Studio Code

• Source code editor with intellisense function.

## Mozilla Firefox/Google Chrome

Web browser used for testing and debugging purposes.

## Dovirus framework

- Framework that the project is built on. Dependencies that the framework requires include:
	- $\checkmark$  Python Python is an object-oriented, interactive, high-level programming language that is easy to use and integrates systems more effectively. It was created by Guido van Rossum and the source code is available under the GNU General Public License. Python/pip is used to run the project server.
	- $\checkmark$  Node/npm NPM is a packet manager for Node. is packages which contains files needed for modules. Modules are javascript libraries that can be included in projects.
	- $\checkmark$  PostgreSQL PostgresSQL is an object-relational advanced open source database management system developed at Berkeley Computer Science Department, University of California. It requires very minimum effort to maintain because of its stability and some of the features it supports includes user defined types, table inheritance, nested transactions and multi-version concurrency control. Used as the database for this project.
	- $\checkmark$  Git version control system that is used to manage source code. It is used to clone the Dovirus framework.

**Hardware**

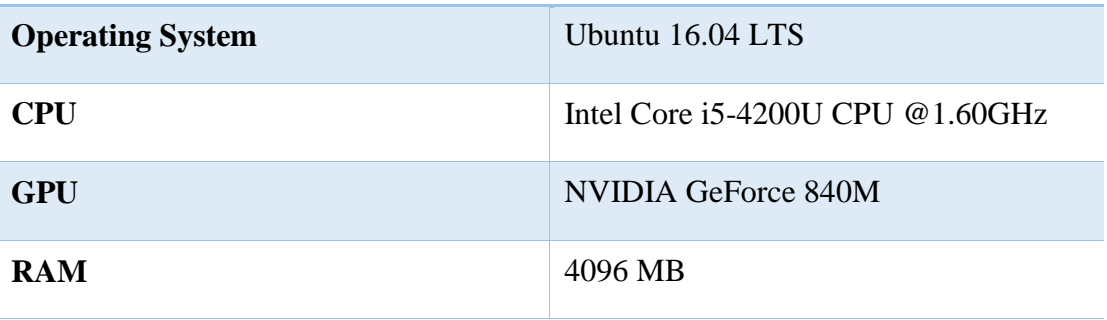

#### **3.1.3 General Work Procedures**

In order to generate the visualization graphs, users are first required to upload data sets to be used as input. The graphs that we are going to visualize are some of the commonly graphs used in metagenomics publications. Overview reveals the overall results in the entire project. PCA provides dimensionality reduction for further analysis, comparison network clusters elements in order to find key biomarkers, and taxonomy tree reveals species profile relationships. The main purpose of these graphs is to identify the difference between case and control and to find biomarkers (such as some genus) to be further used in medical tests.

To draw the graph, languages that are used include TypeScript, SASS, d3.js and SVG. TypeScript is used because it is more object-oriented and can cope with the complicated data structures in bioinformatics, which would then significantly increase the efficacy of development. SASS is used because it is completely compatible with CSS and makes visualisation more interesting and the graphs more visually attractive and can highlight differences. d3.js is javascript's data visualisation library that can bind documents and keep them updated. It also operates SVG conveniently sand provides common objects and components in visualization. SVG is basically scalable vector graphics which deals with XML vectors. Generally, construction of the graph is divided into 4 main parts which is the visualization of the drawing area, the interaction with the drawing area, the functional interaction of the sidebar and the

backstage data processes. Using overview as an example, for the visualization part of overview graph, some aspects include the heat map, clustering tree, group information bar, composition bar and compared bar plot. The obtained information from data sets firstly has to be extracted and visualized as graphs drawn before any further steps can be taken.

Once visualisation is complete, we can then continue to the interaction with the drawing area. Still using the overview as example, we can then hover the mouse over the heat map or the composition bar to show detailed values and sample as well as genus information. Another interactive function includes hovering over the selected tree node and highlighting the entire branch.

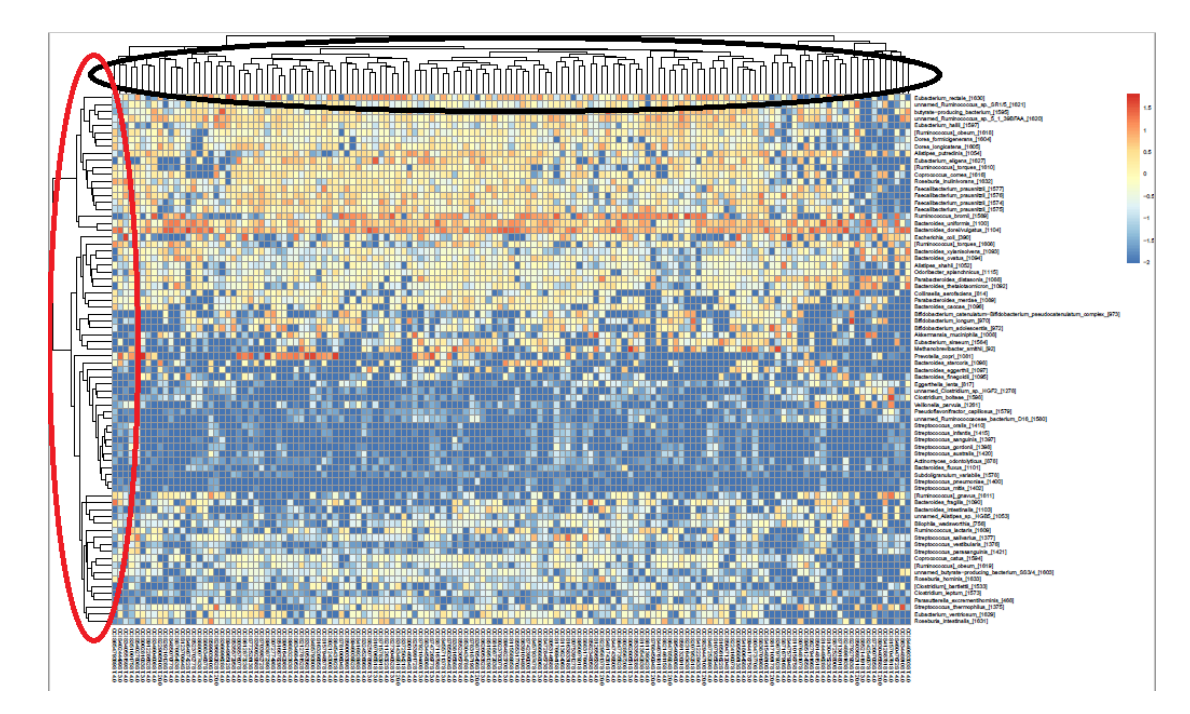

*Figure 3.1.1 Sample heat map display*

Figure 3.1.1 shows a sample heat map. On the right, which displays the rows are the list of genus whereas the bottom which are the columns are the sample clinic information. On a colour gradient scale of 2 to -2 with 2 being red and -2 being blue signifies the proportion of a genus in a particular sample. Using colour as indicator, we can see that the redder the colour displayed, the higher the proportion of this genus in that particular sample. Vice versa, the bluer the colour the lesser the proportion of this genus in that particular sample. The distance between every two samples/genus is calculated and a tree is constructed to represent their distance relationship as shown

by the black and blue circled areas, the black displaying the tree for the samples and the blue displaying the tree for the genus.

After that is complete we can then move over to the functional interaction part which is the sidebar. From this sidebar we can adjust settings to the displayed graph such as changing the cut-off of the significant p-value which is by default 0.05. A low p-value means that this genus has a significant difference between the case and the control subjects. Table 3.2.1 below shows the Functional Interaction Sidebar for the overview graph denoting the aspects and its details.

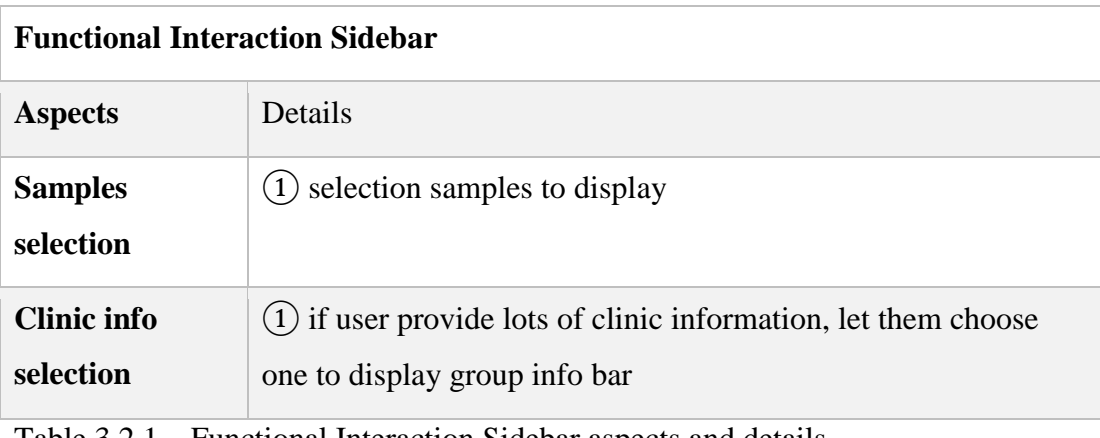

Table 3.2.1 – Functional Interaction Sidebar aspects and details

Finally, sometimes some backstage data processing is required to be done. Table 1.2.2 shows some sample data types that is used as input for the overview graph.

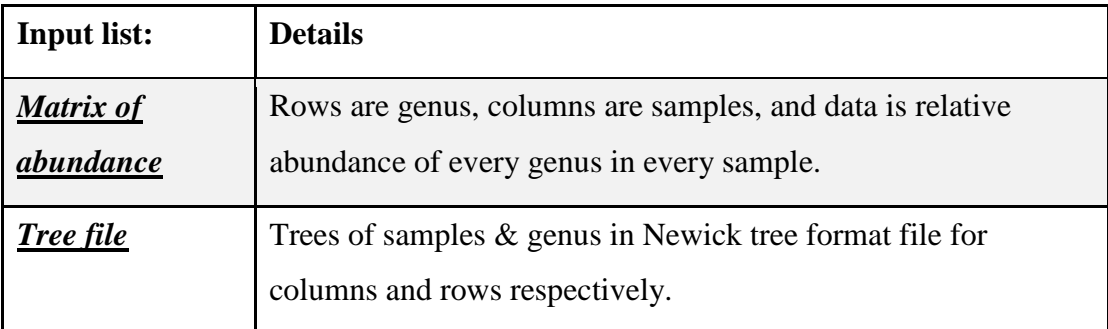

Table 3.2.2 – Input list and how the information should be rendered
#### **SECTION 3.2- SYSTEM DESIGN/OVERVIEW**

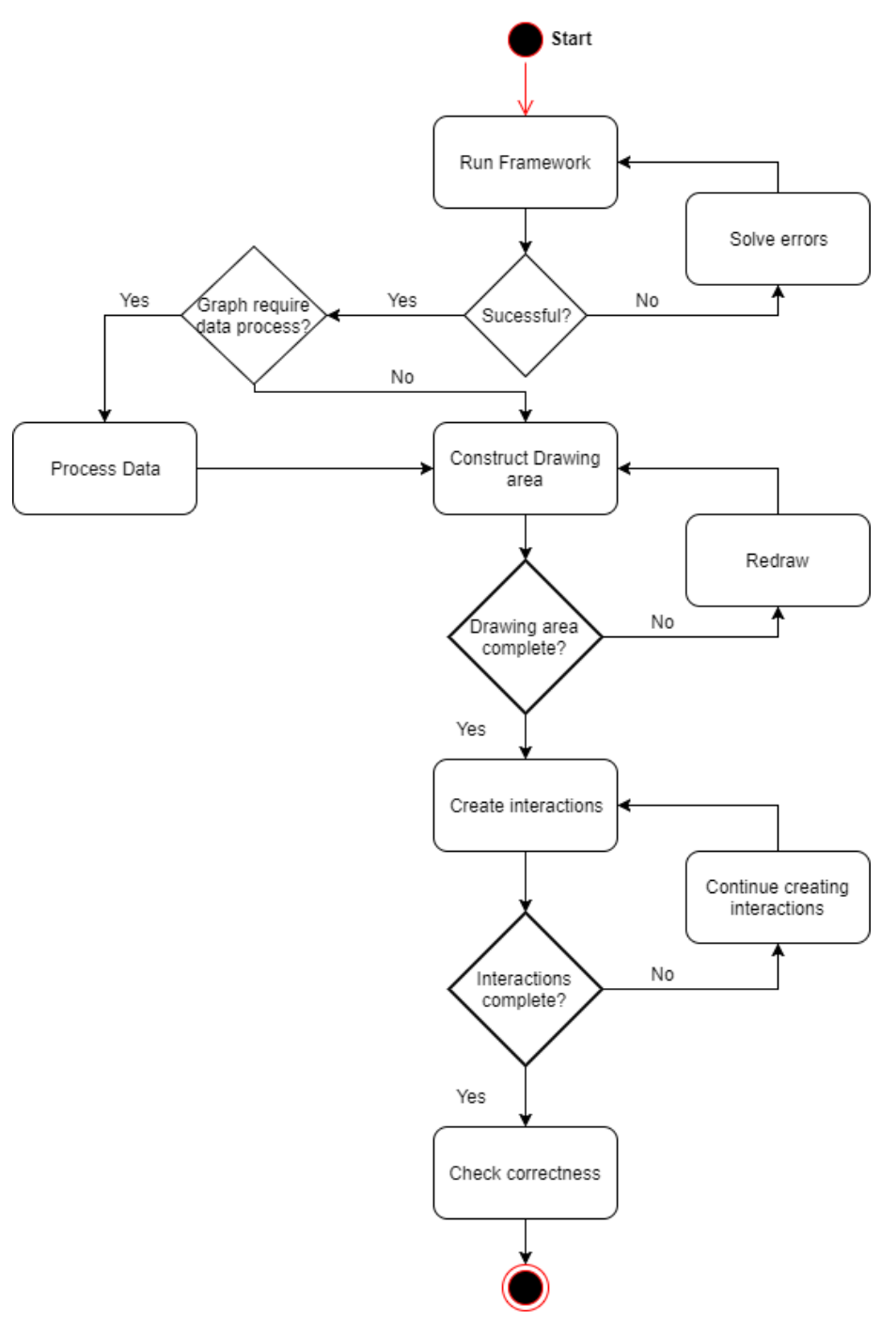

*Figure 3.2.1 – Flowchart for development process*

#### **Loading the framework**

This framework runs on a Linux operating system (Ubuntu). Optionally, an ios operating system such as that on a MacBook can be used. Firstly Ubuntu is dual booted on the laptop alongside Windows. Then, dependencies have to be installed before the project can be cloned. In order to clone the project we have to install git. Git is installed using the terminal with the command:

 \$ sudo apt-get update \$ sudo apt-get install git \$ git --version

We check the version of git to ensure that we have downloaded it. Then, tabix is installed:

 \$ sudo apt-get update \$ sudo apt-get install tabix

Next, we have to install Python 2.7/pip as this is the version of python that is being used by the framework. Before we install them, we firstly have to install the dependencies that is required.

 \$ sudo apt-get install build-essential checkinstall \$ sudo apt-get install libreadline-gplv2-dev libncursesw5-dev libssl-dev libsqlite3-dev tk-dev libgdbm-dev libc6-dev libbz2-dev

Then we download Python2.7 and extract the file before going over to the directory in which the file is located and install it.

 \$ version=2.7.13 \$ cd ~/Downloads/ \$ wget https://www.python.org/ftp/python/\$version/Python-\$version.tgz \$ tar -xvf Python-\$version.tgz \$ cd Python-\$version \$ ./configure \$ make \$ sudo checkinstall

After installing Python2.7, we can then install pip which is a software management

system for packages in Python and a virtual environment virtualenv.

 \$ sudo apt-get install python-pip python-dev build-essential \$ sudo pip install --upgrade pip \$ sudo pip install --upgrade virtualenv

We also have to install node, which is a server framework and npm which is a package manager for node.js

 \$ sudo apt-get update \$ sudo apt-get install curl \$ sudo apt-get install python-software-properties \$ curl -sL https://deb.nodesource.com/setup\_8.x | sudo -E bash - \$ sudo apt-get install nodejs \$ node -v \$ npm -v

We type node  $-v$  and npm  $-v$  to check the versions to ensure they are the latest as needed by the framework. Finally, we need to install PostgreSQL which is the database we are going to be using for the project.

 \$ sudo apt-get update \$ sudo apt-get install postgresql postgresql-contrib

Once all these are installed, we first have to generate a ssh key to be sent to the person in charge of the dovirus framework before we can clone it. To generate an ssh key, we first check if a key exists.

 $\text{S}$  cd  $\sim$ /ssh

If a key exists we type the following to list out the keys:

 $$$  ls id  $*$ 

Else, to generate a new key we type as below and press enter to set the default file and location as well as not put a passphrase

\$ ssh-keygen -t rsa -C "your\_email@example.com"

The key is now generated and to display the key we type:

 $$ \$  cat < \sim/.ssh/id rsa.pub

Finally the cloning process can be done. Steps are as below.

1. Clone the project

 $\checkmark$  git clone git@git.lhc.moe:dovirus  $\checkmark$  **cd** dovirus

The above commands clone's the project and moves over to the project directory

#### 2. Install packages

**pip** install -r requirements.txt

**npm** install

Then the packages are installed using the above commands.

#### 3. Set up database

- $\checkmark$  sudo -u postgres createuser virus --createdb
- $\checkmark$  sudo -u postgres createdb -O virus virus dev
- $\checkmark$  sudo -u postgres psql
- $\checkmark$  #ALTER USER virus WITH PASSWORD 'virus test';
- $\checkmark$  python manage.py migrate
- $\checkmark$  python manage.py createsuperuser

After that, the database is set up.

4. Initialize the project

 **echo** -e "BVD3\_ENABLE\_SAMPLES = False\nBVD3\_INDEX\_PACKAGE = 'dovirus'" > bvd3/settings\_bvd3.py

#### 5. Run server

- $\checkmark$  python manage.py runserver
- $\checkmark$  npm run watch

Run both these commands every time before launching the project

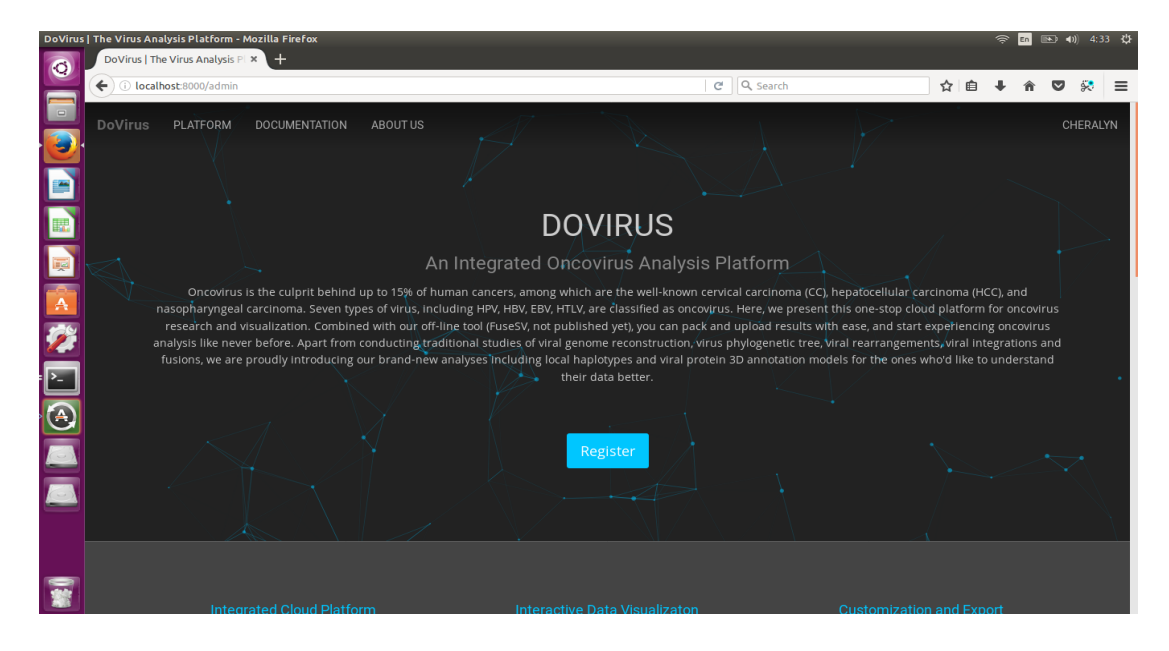

*Figure 3.2.2 – Framework on localhost*

Once the framework is successfully loaded, the database is managed at <http://localhost:8000/admin/>

(i) localhost:8000/admin/

Site administration

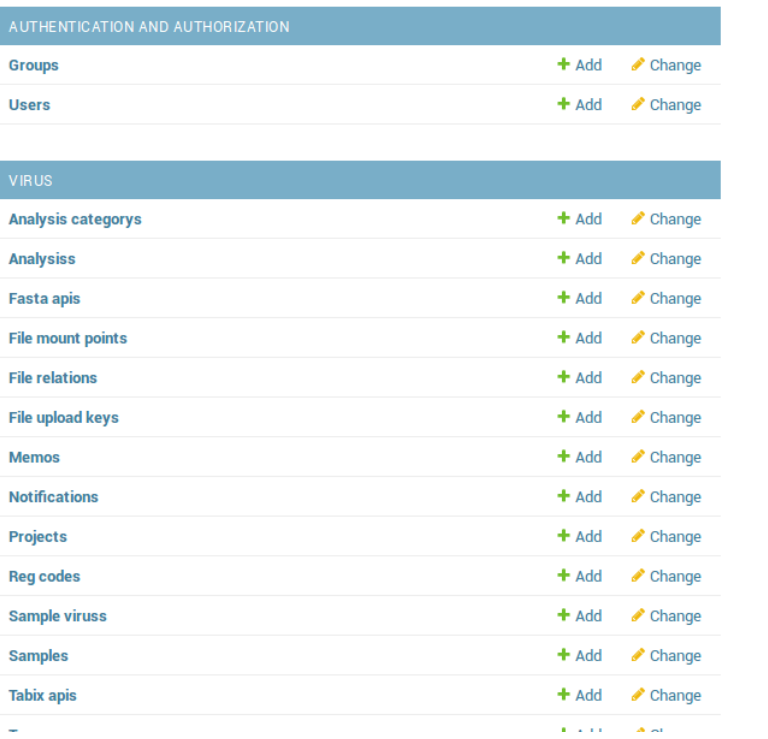

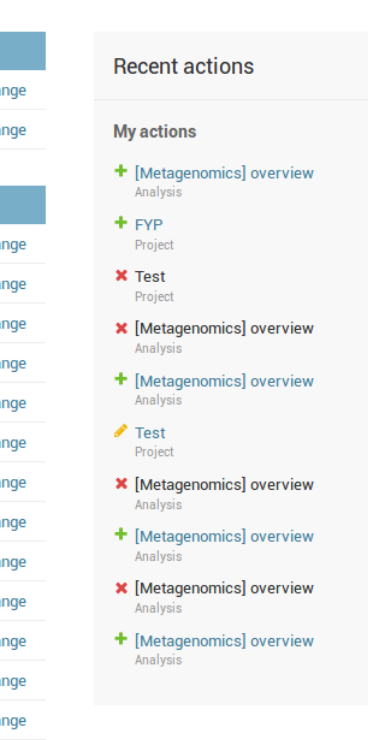

EJ e Q Search

*Figure 3.2.3 - administration page*

Before any drawings can be done, we first have to create:

- Create Project
- Create Analysis Category
- Create Analysis

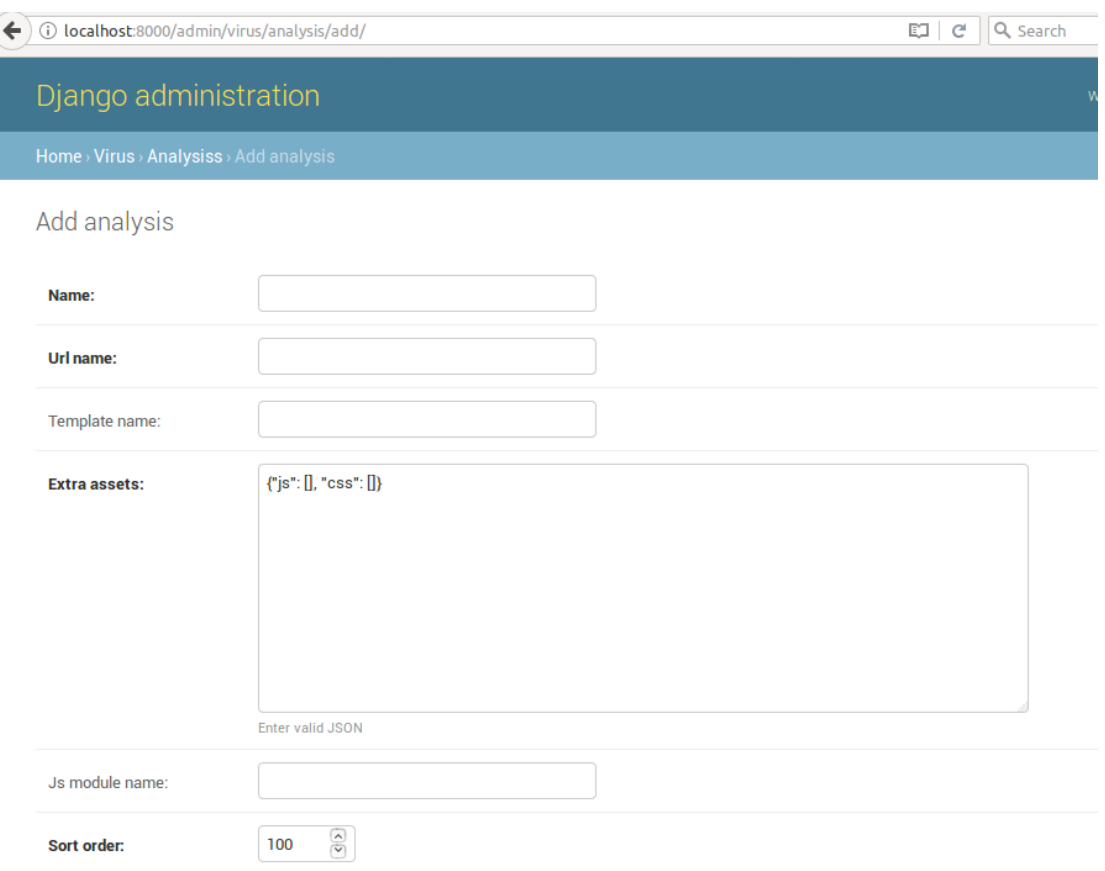

### *Figure 3.2.4 – add analysis page part 1*

When creating an analysis, we have to input a name, a url name which just acts as the link name in the url section a template name and the Js module name. The js module name is very important as it has to be similar to the directory which stores all the files needed in the drawing process.

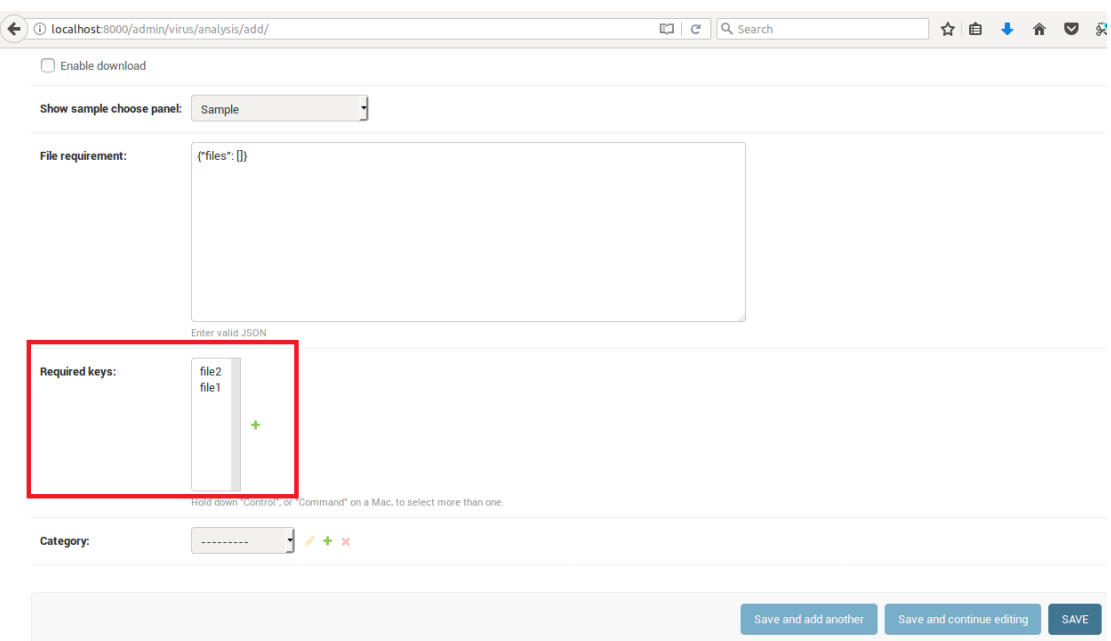

*Figure 3.2.5 – add analysis page part 2*

This is the continuation of the add analysis page which requires that a category be selected and the required keys selected. These required keys determines the number of data sets which are required to be uploaded before rendering the graphs.

| 1 localhost:8000/virus/<br>$\leftarrow$ | Q Search<br>c                                                                                                    | $\ddot{x}$ $\equiv$<br>☆│自<br>$\bullet$<br>合                            |
|-----------------------------------------|----------------------------------------------------------------------------------------------------|-------------------------------------------------------------------------|
| $\times$ VAP<br>Home $\sim$             |                                                                                                    | Cheralyn<br>Logout                                                      |
| Home<br><b>3</b> Dashboard<br>Projects  | A Notifications                                                                                                    | Cheralyn<br>cheralynphong@gmail.com                                     |
| $\blacksquare$ FYP<br>+ New Project     | Projects<br>Ø                                                                                                    | Account settings<br>Admin interface                                     |
|                                         | Oct. 29, 2017, 1:03 p.m. :<br>$\mathbf{E}$ FYP<br><b>O</b> 0 Samples <b>O</b> 0 Variants <b>O</b> 16 Analysis available<br><b>P</b> . Recent Memos | Disk usage: 344.2M/60G<br>Recent uploads<br>Cervical Carcinoma Research |
|                                         |                                                                                                    |                                                                         |

*Figure 3.2.6 – Dovirus dashboard*

This is the dashboard which shows all the projects a user has.

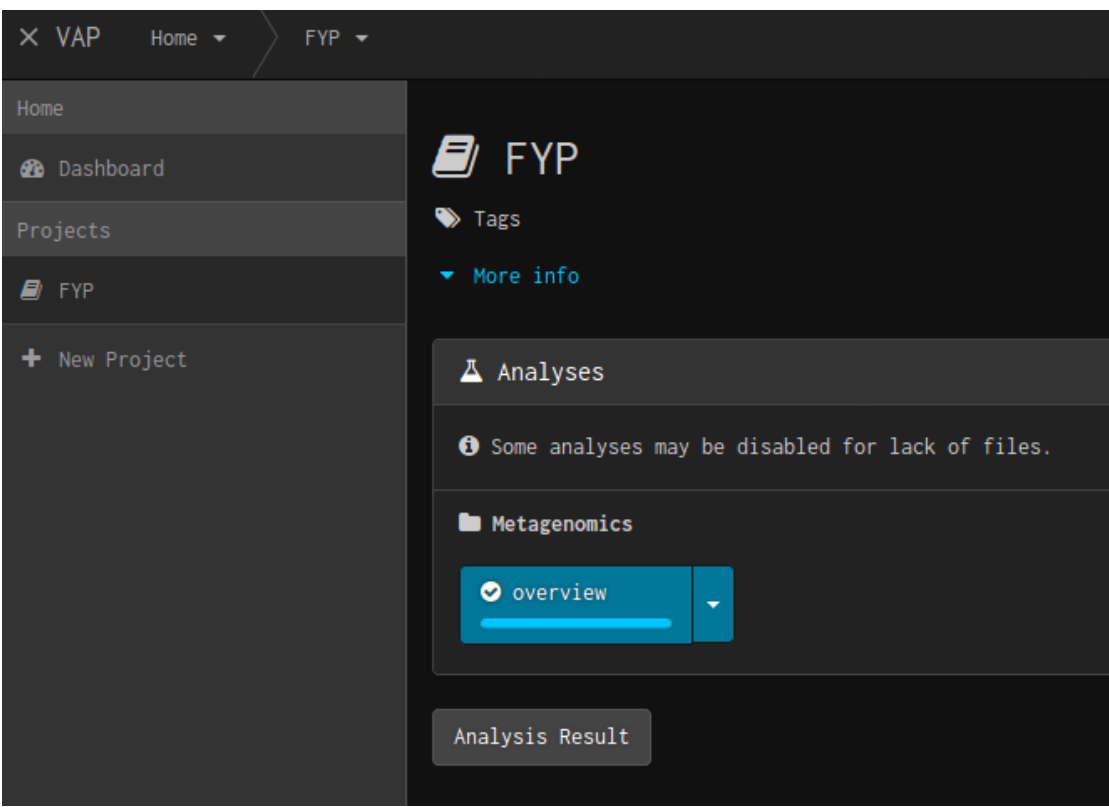

*Figure 3.2.7 – Dovirus project page*

This page displays the project contents which are the available analyses in a particular project and each analysis category.

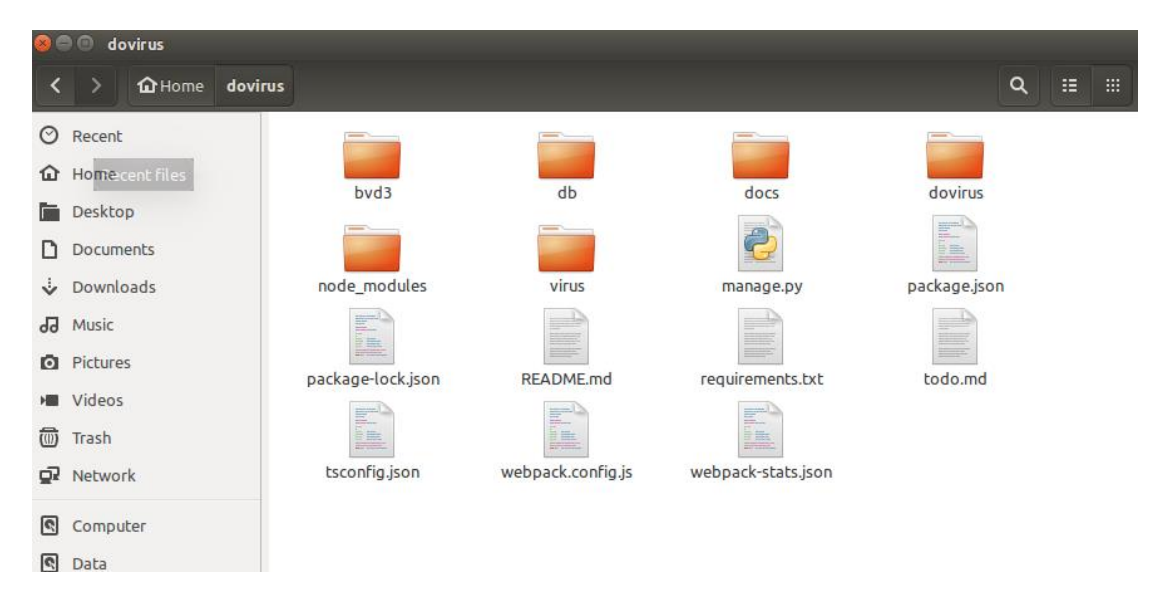

*Figure 3.2.8 – Dovirus project repository*

From the above we can see that once the dovirus framework has been successfully set up, there will be 6 folders in it. The db folder stores the uploaded datasets of an analysis as shown in Figure 3.2.8 below.

| <b>O</b> Free_uploads |                                    |                   |
|-----------------------|------------------------------------|-------------------|
|                       | the Home dovirus db 9 free_uploads |                   |
| $\oslash$ Recent      |                                    |                   |
| <b>企</b> Home         |                                    |                   |
| <b>Desktop</b>        | file1                              | file <sub>2</sub> |
| Documents             |                                    |                   |
|                       |                                    |                   |

*Figure 3.2.9 – Dovirus db folder contents*

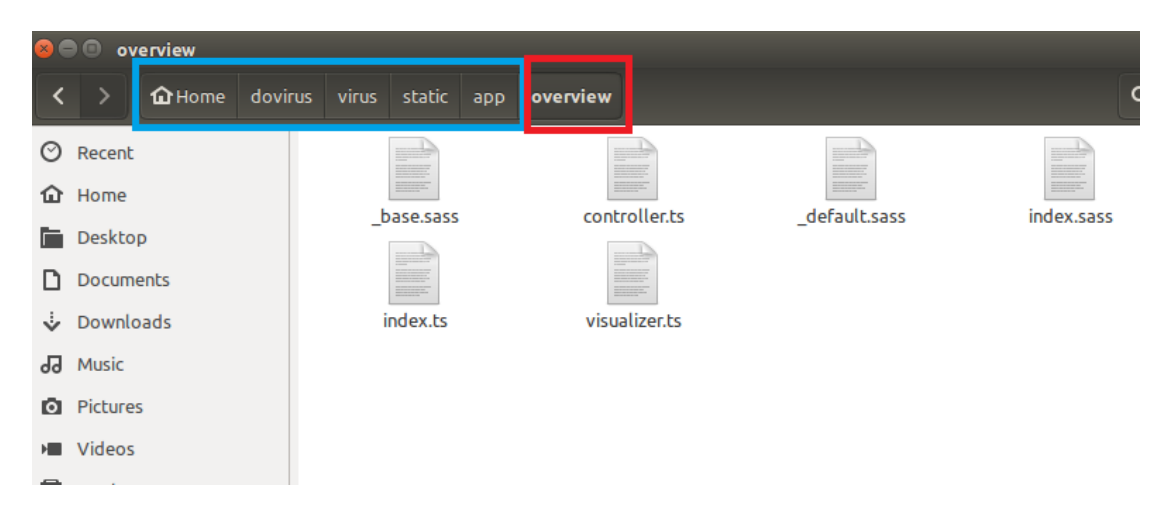

*Figure 3.2.10 – Overview contents*

The location in which our analysis is stored is in dovirus  $>$  virus  $>$  static  $>$  app.

Inside app, a folder is created which has to be similar in name to the name typed at Js module name as shown in Figure 3.2.4. Inside this folder there are 3 SASS and 3 TypeScript files which are used in the development of the graphs.

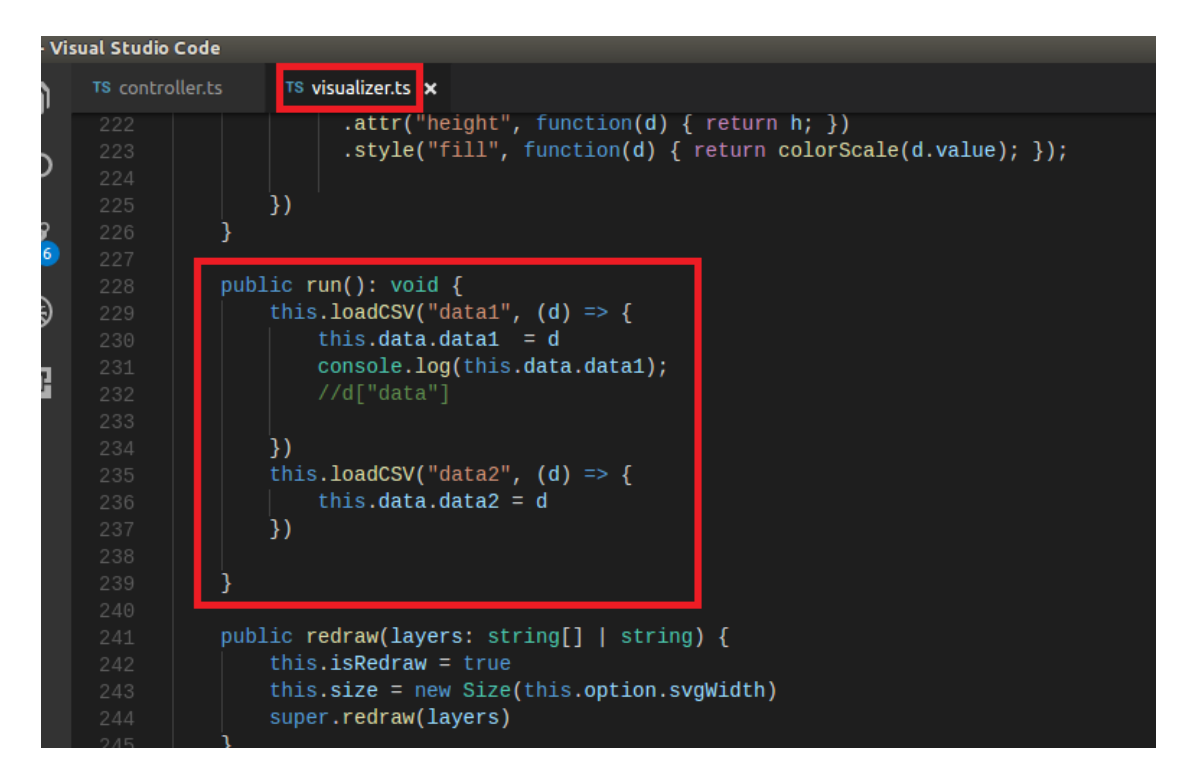

*Figure 3.2.11 – Visualizer.ts*

Inside this visualizer.ts file is where the data is loaded and visualization of the graphs are done. Code is written here to draw the graph based on the loaded datasets.

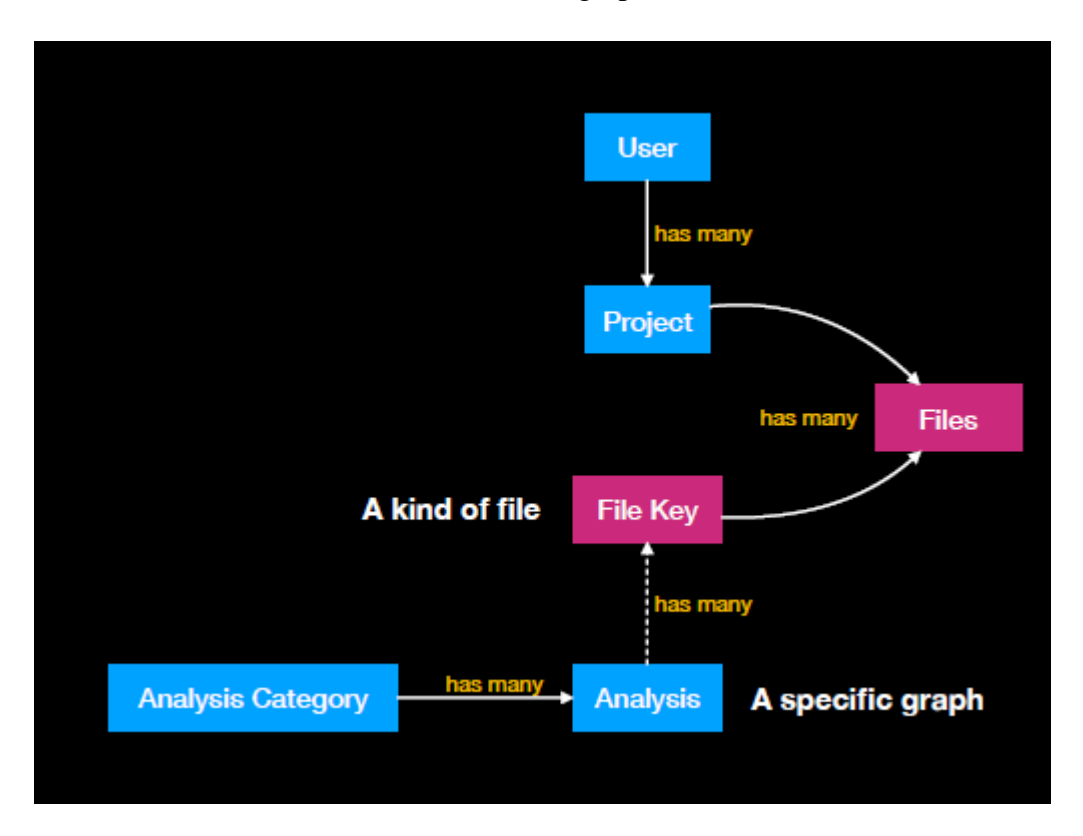

*Figure 3.2.12 – The database model*

Once the framework is set up, the graphs can be constructed. Firstly we process the data if data process is required. Then we draw the graph as desired with the data given to visualize the large dataset. After the drawing part is complete, further interactions are added on to allow users to hover over a particular part of a graph to further display additional information. Graphs are written in TypeScript with SVG and d3.js

#### **CHAPTER 4: DATA PROCESSING**

#### **SECTION 4.1- OVERVIEW**

```
static dataTypes = ['data1", 'data2", 'data3", 'data4", 'data5"];static apiMap = {
   datal: { file_key: "filel" },
   data2: { file key: "file2" },
   data3: { file key: "file3" },
   data4: { file key: "file4" },
    data5: { file key: "file5" }
} ;
```
*Figure 4.1.1 – Data mapping*

Data is mapped from the file key to names created to be used such as data1.

```
this. loadCSV("datal", (d) \Rightarrow {
    this.data.datal = d\mathcal{H}this.loadCSV("data2", (d) => {
    this.data.data2 = d)this.loadCSV("data3", (d) => {
    this.data.data3 = d\mathbf{H}this. loadText ("data4", (d) => {
    this.data.data4 = Newick.parse(d);
\mathbf{H}this. loadText ("data5", (d) \Rightarrow {
    this.data.data5 = Newton.parse(d);
\mathcal{H}
```
#### *Figure 4.1.2 – Data loading*

Data is loaded. For the heat map, excel sheet where data is stored is converted to CSV which stands for comma separated values and then loaded using loadCSV. For the trees, data is loaded as text and then parsed into Newick format.

| Interface Data {                                                                                                    |  |
|----------------------------------------------------------------------------------------------------|--|
| datal: string[]<br>data2: string<br>data3: string<br>data4: NewickNode<br>data5: NewickNode                                                                                                    |  |
| restructuredDatal: abundance matrix[]                                                                                                    |  |
| class abundance matrix {<br>genus: any<br>sample: string<br>value: any<br>col: number<br>row: number                                                                                              |  |
| constructor(genus: any, sample: string, value: any, col: number, row: number)<br>this. $qenus = qenus$<br>$this$ .sample = sample<br>this. $value = value$<br>$this.co1 = col$<br>$thisrow = row$ |  |
|                                                                                                    |  |

*Figure 4.1.3 – Data handling for heat map (red) and tree (blue)*

Then create an abundance matrix class with constructor to structure the object. Data from the string is formed into objects consisting of properties of each individual block in the overall overview heat map such as the row, column, genus, sample and value.

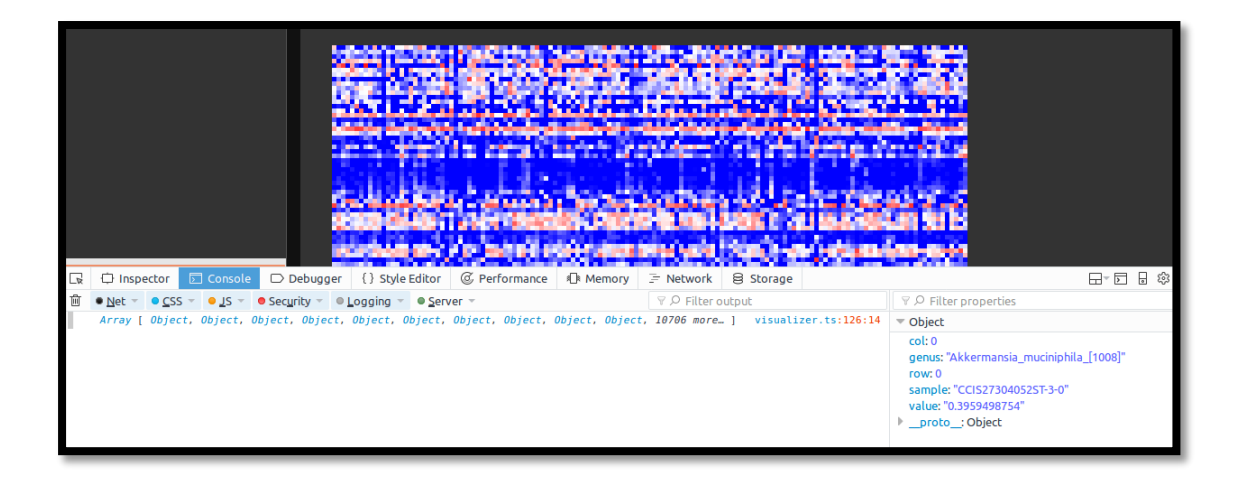

*Figure 4.1.4 – Data as objects in an array (heat map)*

Figure 4.1.4 shows data as objects with their properties expanded on the right and the array they are all put into.

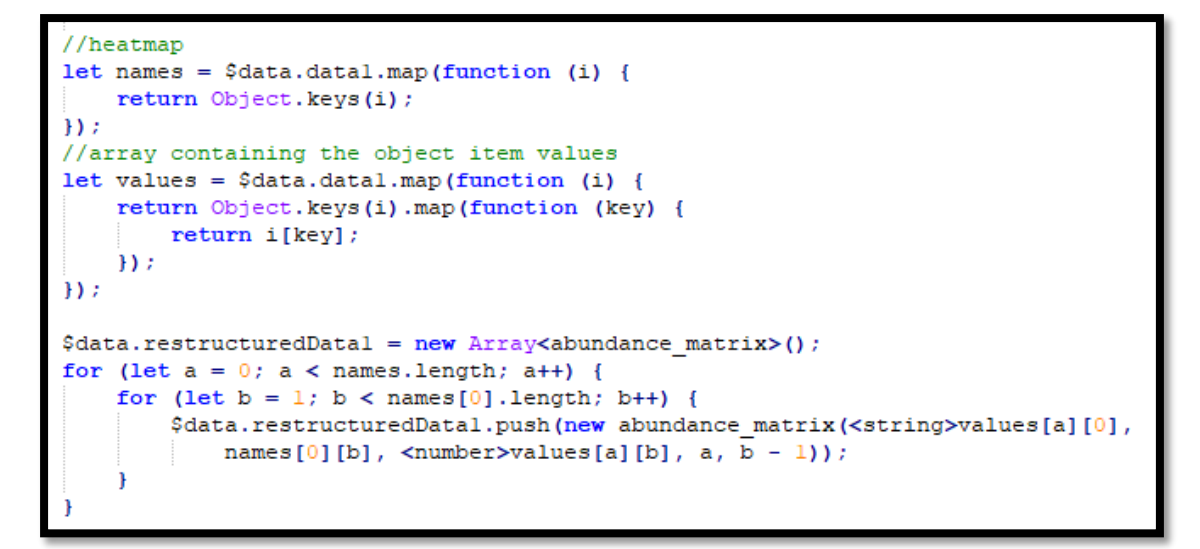

*Figure 4.1.5 – Creating restructured data (heat map)*

Firstly, we extract data from data1 which was previously loaded as shown in figures above. We then extract these data as 2 separate lists one for the names and one for the values respectively. Then this two lists are used to create the objects which contain properties and inserted into an array of objects.

```
export interface NewickNode {
   name: string;
   pname: number;
   type: string;
   length?: number;
   branchset?: NewickNode[];
   radius?: number;
   radiusLog: number;
   color?: string;
   linkExtensionNode?: any;
   linkNode?: any;
   enabled: boolean;
```
*Figure 4.1.6 – NewickNode interface*

Create an interface for the NewickNode to be used with name, pname, type, length, branchset, radius, radiusLog, color, linkExtansionNode, and enabled.

```
this.setupEditor([
     \overline{f}title: "File",
          id: "file",
         layout: "tabbed-option-list",
          tabs: [
               \overline{f}name: "Upload",
                    items: [
                         \mathbf{f}type: "builtin",
                              name: "file-upload",<br>file_keys: ["filel", "file2","file3","file4","file5"]
                         \mathbf{H}I
               \mathbf{H}ŧ
                    name: "Choose File",
                    items: [
                         \mathbf{f}type: "builtin",
                              name: "file-select",
                              file_keys: ["filel", "file2", "file3", "file4", "file5"]
                    h
               \mathbf{r}ï
     Υ,
```
*Figure 4.1.7 – Setup editor*

This is how the keys of the upload file are set in the controller.

```
protected fileDescription = {"filel": "Abundance Matrix", "file2": "Metadata",
"file3": "Statistic Result", "file4": "Tree Samples", "file5": "Tree Genus"}
```
### *Figure 4.1.8 – File Description*

This is how the file descriptions are set so that user knows which file to upload to where in the controller.

**SECTION 4.2- TAXONOMY TREE**

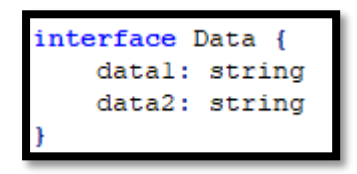

*Figure 4.2.1 – Data interface*

Create an interface data with data1 and data2 as type string.

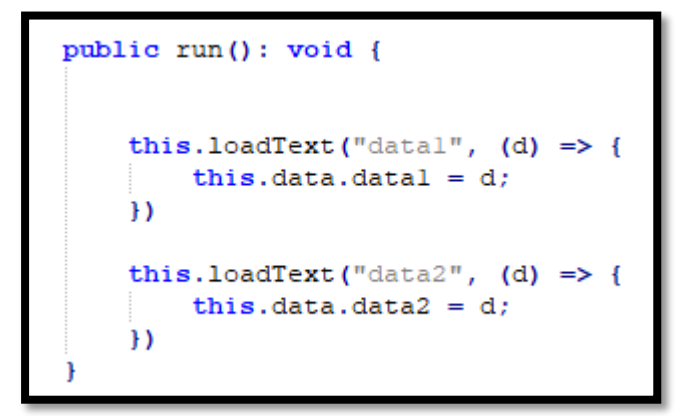

*Figure 4.2.2– Data load*

The csv files are then loaded as text and assigned.

These data are then in the form of csv:

Value,value,value Value,value,value Value,value,value

```
var rows = $data.data.split("n");
var array = new Array(rows.length - 1);
var count;
var finalCount = 0;
for (var i = 0; i < rows.length - 1; i++) {
    count = rows[i].split(", ");if (i == 0) {
        finalCount = count.length;if (count.length > finalCount) {
        finalCount = count.length;4
```
*Figure 4.2.3 – Data handling 1*

Data is then split by " $\ln$ " which splits the data line by line. Then, line by line, data is split again by comma. We then get the largest number of data per row and store it inside final count.

```
for (var i = 0; i < rows.length - 1; i++)
   var eachRow = rows[i].split(","array[i] = new Array(finalCount);for (var j = 0; j < finalCount; j++) {
        array[i][j] = eachRow[j];<sup>1</sup>
```
#### *Figure 4.2.4 – Data handling 2*

A loop is then created which loops the data line by line. Inside each loop, the line is split by comma and inserted into an array of size finalCount which was created earlier.

```
var check = new Array(array.length \star 4);
var num = 0;
for (var i = 0; i < \text{array.length}; i++) {
    for (var j = 0; j < array[0].length; j++) {
        check[num] = array[i][j] + " " + array[i][j - 1];num++;3
```
*Figure 4.2.5 – Data handling 3*

Bachelor of Computer Science (Hons) Faculty of Information And Communication Technology (Perak Campus), UTAR.

In a loop, we then create a check array that stores the value of each element and the element in front of it.

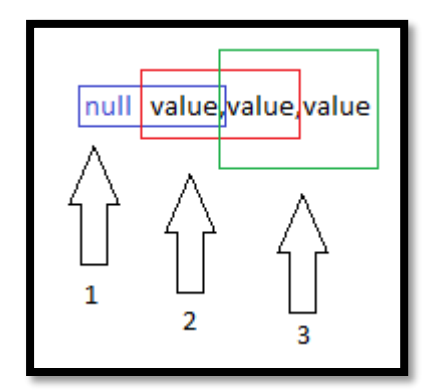

*Figure 4.2.6 – Data handling visualization 1*

Illustration of how the check array stores the values.

```
var flatData;
var checkCount = 1;
for (var i = 0; i < \text{array.length}; i++) {
    for (var j = 0; j < \text{array}[0].length; j++) {
        var current = array[i][j] + " " + array[i][j - 1];
         var flag = true;
         for (var k = 0; k < checkCount - 1; k+1) {
              if (i == 0 & 66 j == 0) { continue }
              if (current == check[k]) {
                  flag = false;continue
              <sup>1</sup>
         if (flag) {
             if (i == 0 & 66 j == 0) {
                  flatData = \lceil \ln{\lceil \frac{m}{n}\rceil} \rceil " + array[i][j] + '", "parent": null }';
              -1
             else if (j == 0) {
                  continue
              \} else {
                  flatData = flatData + '{"name": "' + array[i][j]
                  + \vert \vert \vert \vert, "parent": "' + array[i][j - 1] + '" }';
              <sup>1</sup>
              if (i := array.length - 1) {
                  flatData = flatData + ", \ln";
              -1
              if (i == array.length - 1 66 j != array[i].length - 1) {
                  flatData = flatData + ", \ln";
              <sup>1</sup>
         -1
         checkCount++;
flatData = flatData + "\n]";var jsonFlatData = JSON.parse(flatData);
```
*Figure 4.2.7 – Data handling 4*

Bachelor of Computer Science (Hons) Faculty of Information And Communication Technology (Perak Campus), UTAR.

A JSON structure is created using all that was created previously, and because there might be duplicate values in the data, we use the check array and compare to ensure no repetition of data occurs. If there is no repetition then it shall be appended until the very end. Upon completion the JSON data that was created is then parsed.

```
// convert the flat data into a hierarchy
var treeData = d3.startify().id(function (d) { return d['name']; })
    .parentId(function (d) { return d['parent']; })
    (jsonFlatData);
```
*Figure 4.2.8– Data handling 5*

The flat data that was created from the JSON parse is then converted into a hierarchy.

```
this.setupEditor([
        title: "File",
        id: "file",
        layout: "tabbed-option-list",
         tabs: [
                  name: "Upload",
                  items: [
                           type: "builtin",
                           name: "file-upload",
                           file keys: ["taxtree tree", "taxtree species"]
                      \mathcal{F}.
                  \mathbf{1}},
                  name: "Choose File",
                  items: [
                       -6
                           type: "builtin",
                           name: "file-select",
                           file keys: ["taxtree tree", "taxtree species"]
                  \mathbf{1}1
    \mathbf{H}
```
*Figure 4.2.9 – Data handling 6*

This is how the keys of the upload file are set in the controller.

```
protected fileDescription =
{"taxtree_tree": "Tree Data", "taxtree_species": "Species"}
```
*Figure 4.2.10 – Data handling 7*

This is how the file descriptions are set so that user knows which file to upload to where in the controller.

# **CHAPTER 5: DRAWING AND INTERACTION SECTION 5.1- OVERVIEW**

# **5.1.1 Heat Map**

Consists of:

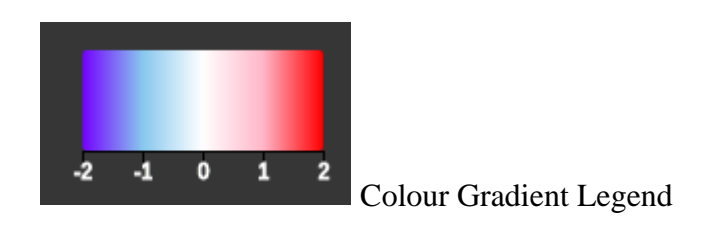

*Figure 5.1.1 – Color Gradient Legend*

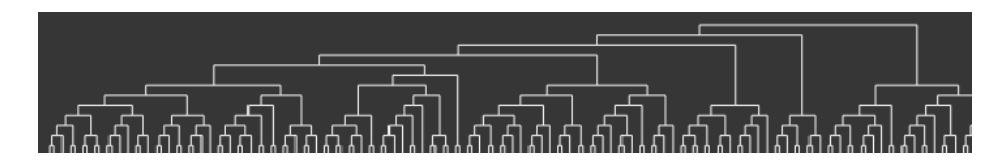

*Figure 5.1.2 – Horizontal Tree*

Horizontal Tree

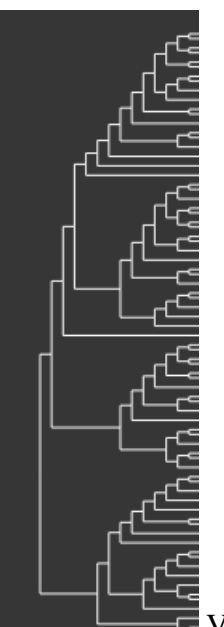

Vertical Tree

*Figure 5.1.3 – Vertical Tree*

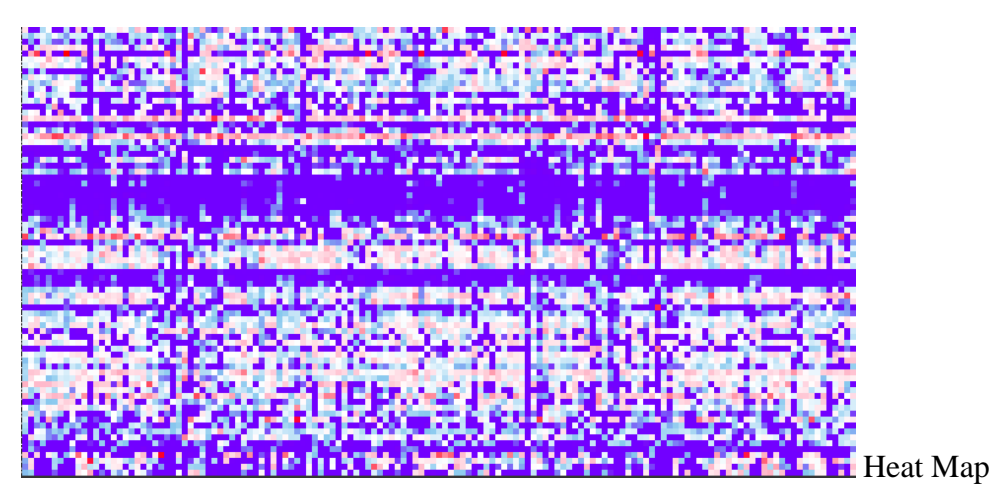

*Figure 5.1.4 – Heat Map*

Figure 5.1.5 below shows the heat map part of the overview interface drawn using TypeScript and d3.js on the framework.

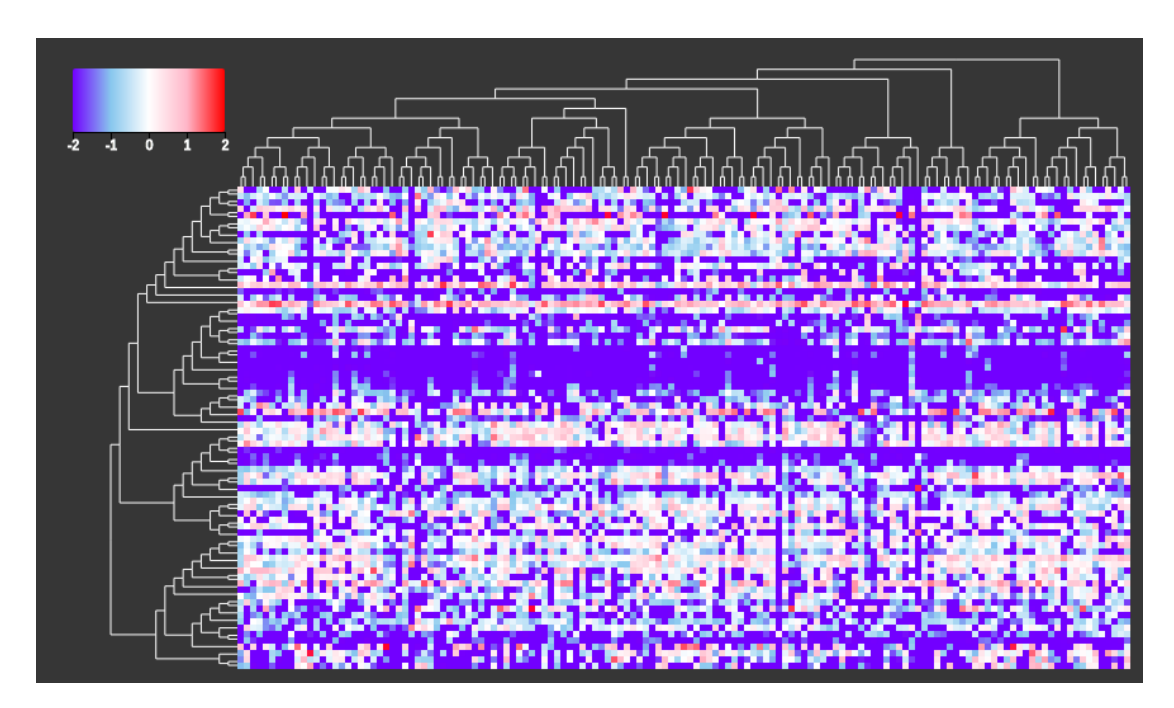

*Figure 5.1.5 – Overview heat map*

To better understand this heat map, a colour gradient scale of 2 to -2 is used. 2 will be represented by the colour red, approaching 0 the colour used to represent 0 is white and blue is used to signify the value of -2. Using colour as an indicator to better visualize, we can deduce the proportion of a genus in a particular sample. The higher the proportion of a genus in a sample the redder the colour indicated in the heat map.

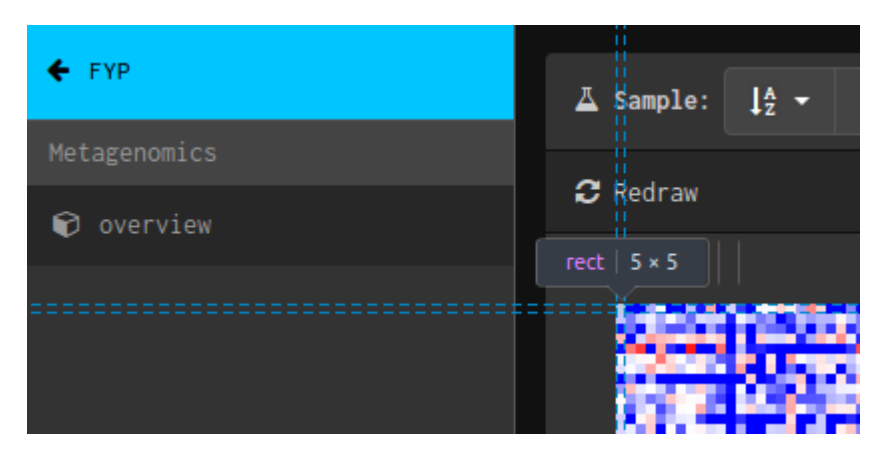

*Figure 5.1.6 – Rect in the heat map*

Rect is a rectangle which is a type of shape predefined by d3.js. Each rect represents an object that was created and the colour of it is determined by its value in the object.

```
varcolorScale = d3.scaleLinear<string>()
    .domain([-2, -1, 0, 1, 2])
    .range(["#0000ff", "#87ceeb", "#ffffff", "#ffc0cb", "#ff0000"]);
```
*Figure 5.1.7 – Color Scale*

Setting the domain and range of the colour scale. A colour scale is then created for the purpose of differentiating each rect by its respective value. A domain of [-2, -1, 0, 1, 2] is mapped to a range of [blue, light blue white, pink, red]. Grid size, margin and rectPadding values are then set.

```
//Append a defs (for definition) element to your SVG
var defs = this.append("defs");
//Append a linearGradient element to the defs and give it a unique id
var linearGradient = defs.append("linearGradient")
    .attr("id", "linear-gradient");
linearGradient.selectAll("stop")
   .data(colorScale.range())
   .enter().append("stop")
   .attr("offset", function (d, i) { return i / (colorScale.range().length - 1); })
   .attr("stop-color", function (d) { return d; });
group.appendElement(Rect).options({
   position: [30, 30],
   width: 120,height: 50,
   cornerRadius: 2,
   fill: "url(#linear-gradient)",
). render()var x = d3.scaleLinear().domain([-2, 2])
   .range([0, 120]);
var xAxis = d3. axisBottom(x).scale(x)
   .ticks(5)this.append('g')
   .attr('class', 'x axis')
   .attr('transform', 'translate(-30,' + (55) + ')')
   .call(xAxis)
    .selectAll('text')
   .style('text-anchor', 'middle')
    .attr('dy', ' .5em')
```
*Figure 5.1.8– Drawing part 1*

Creating the legend which is a color gradient scale that shows how the color gradient works on each rect depending on the value of each rect.

```
let heatmap = this.selectAll(".heatmap")
   .data($data.restructuredDatal)
   .enter ().append("g").append("svg:rect") //Append by using D3's data/enter step
   .attr("x", function (d) { return d.row * w; })
   .attr("y", function (d) { return d.col * h; })
   .attr("width", function (d) { return w; })
   .attr("height", function (d) { return h; })
    .attr("genus", function (d) { return d.genus; })
   .attr("value", function (d) { return d.value; })
   .attr("sample", function (d) { return d.sample; })
   .style("fill", function (d) { return colorScale(d.value); })
   .attr("borderWidth", function (d) { return "1px" })
   .attr("borderColor", function (d) { return "black" })
   //.style("margin", function (d) { return "lpx black" })
    .attr("transform", (d, i) \Rightarrow tool.translate(100, 100))
    .on("mouseover",
   function (d) {
       var tipText = "<text >Value:"
           + d.value + "<br>Genus: " + d.genus
           + "<br>Sample: " + d.sample + "</text>";
       tooltip.html(tipText)
           .style("top", (d3.event.pageY - 200) + "px")
           .style("left", (d3.event.pageX - 250) + "px").style("position", "absolute")
           .style("width", "300px")
           .style("padding", "5px")
           .style("color", "black")
           .style("background", "rgb(240, 223, 151)")
           .style("border", "0px")
           .style("border-radius", "3px")
           .style("z-index", 100)
        return tooltip.style("visibility", "visible");
    ).on ("mouseout")
    function () {
       return tooltip.style('visibility', 'hidden');
    H
```
### *Figure 5.1.9– Drawing part 2*

Svg with the set attributes are then appended to the heat map. After that we append the array of objects to a non-existent heat map class and use d3's data/enter step to inflate the heat map with the objects in the array. We then create a mouseover function which displays the information of the value, genus and sample when mouse is over a rect. The mouseout function hides the information when the mouse leaves the rect.

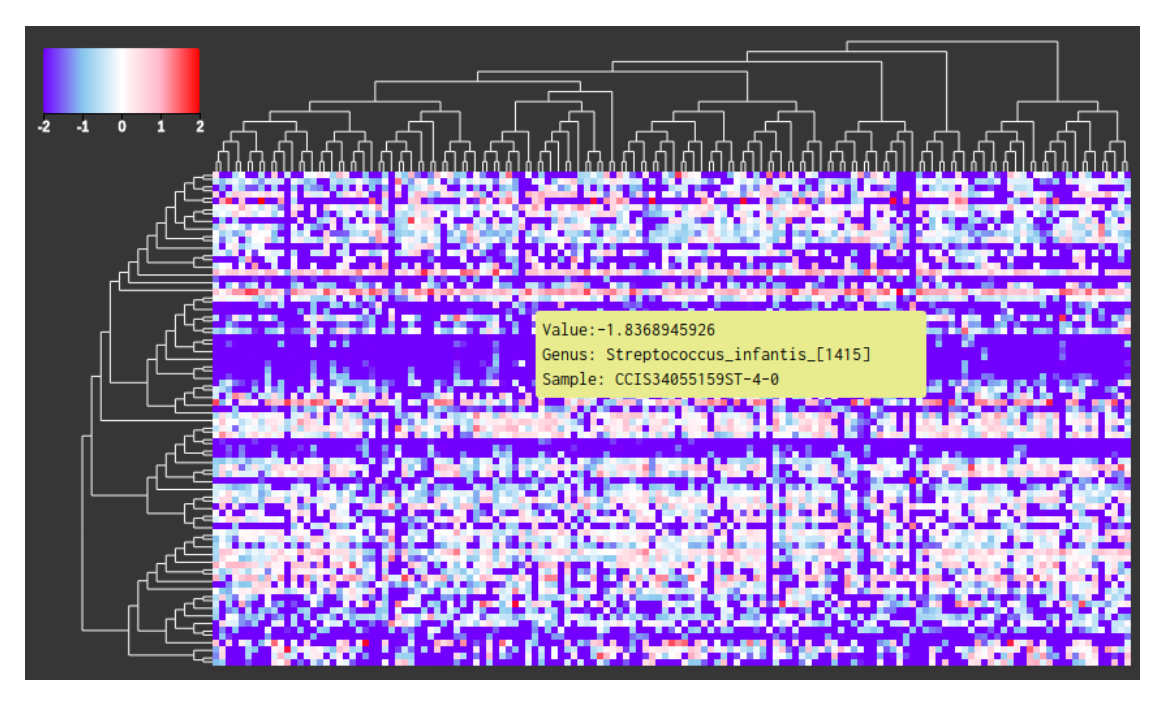

*Figure 5.1.10 – Example of Hover function interactivity*

### **5.1.2 Tree**

To draw the tree, we will use information that has been parsed into Newick format.

```
// declares a tree layout and assigns the size
var treemap = d3. cluster()
    .size([705, 100]);\prime\primeassigns the data to a hierarchy using parent-child relationships
var root = d3.hierarchy($data.data4, function (d) { return d.branchset; })
    .sum(function (d) { return d.branchset ? 0 : 1; })
// maps the node data to the tree layout
var nodes = treemap(root);
// append the svg obgect to the body of the page
// appends a 'group' element to 'svg'
// moves the 'group' element to the top left margin
var g = this.append("g").attr("transform",
    "translate(" + 100 + "," + 0 + ")");
```
### *Figure 5.1.11 – Drawing part 3*

First we declare a tree layout and assign a size to it. Then we assign the data to a hierarchy using parent-child relationship. Hierarchy is d3's built in structure for hierarchy layouts. JSON is an example of a hierarchical structure. We will need a root node to start before the rest of the hierarchical structure can be computed. After data has been assigned, the node data is then mapped to the tree layout.

```
// adds the links between the nodes
var link = q.setectAll(".link").data(nodes.descendants().slice(1))
   .enter () .append ("path")
   .attr("fill", "none")
    .attr("stroke", "white")
    .attr("class", "link").attr("d", elbow);
function elbow(d, i) {
    return M'' + d.x + T'' + d.y+ "V'' + d.parent.y + "H'' + d.parent.x;
// adds each node as a group
var node = g.selectAll("node").data(nodes.descendants())
    .enter ().append ("q").attr("class", function (d) {
       return "node" +
            (d["branchset"] ? " node--internal" : " node--leaf");
    \mathcal{H}.attr("transform", function (d) {
        return "translate(" + d.x + "," + d.y + ")";
    \mathcal{Y}
```
*Figure 5.1.12 – Drawing part 4*

After that, we add links between the nodes. To add the links, we need to draw paths between the nodes using SVG Path Mini-Language. To draw the path from one node to another node we first have to start with M (moveto) that if we equate to drawing with pencil and paper would mean to put the pen down at this spot. In our case, we put the pen down at the child node. All paths have to begin with M. We then continue with V (vertical lineto) which draws a vertical line from the child node up to the parent node's y point. From this point we draw a H ( horizontal lineto) to the parent node's x point. This is done from leaf nodes all the way up to the root node. Each node is then added as a group and rendered on the screen.

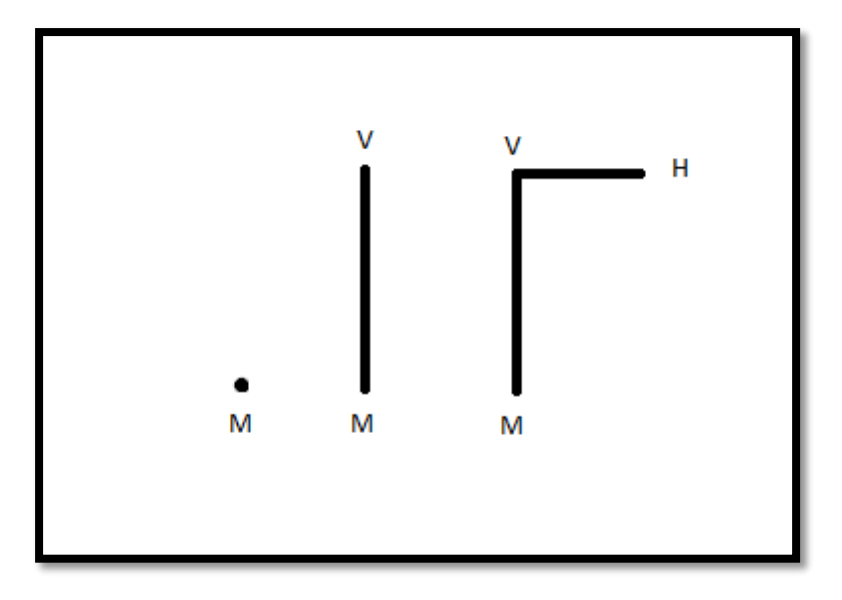

*Figure 5.1.13 – Visualization of SVG Path Mini-Language*

Visualization of how M, V and H works in path data.

# **SECTION 5.2- TAXONOMY TREE**

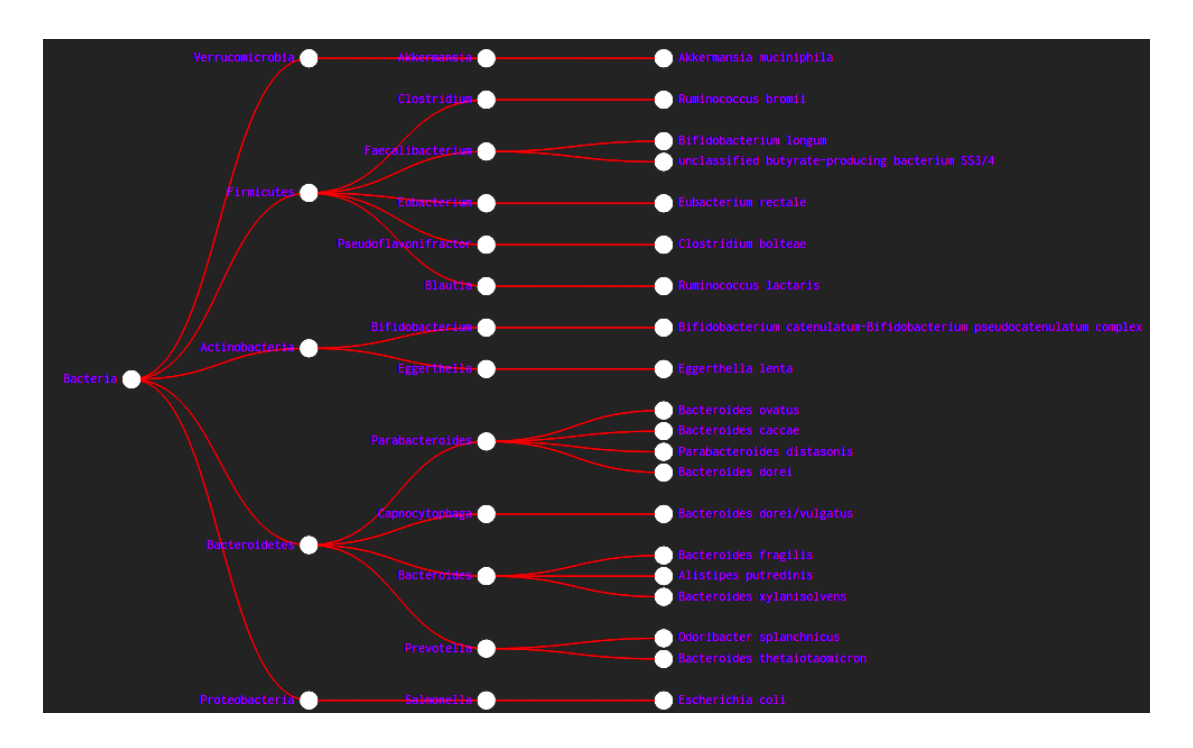

*Figure 5.2.1 Taxonomy Tree*

```
// assign the name to each node
treeData.each(function (d) {
   d['name'] = d.id;H:// set the dimensions and margins of the diagram
var margin = { top: 5, right: 5, bottom: 5, left: 20 },
   width = 500 - margin.left - margin.right,
   height = 600 - margin,top - margin.bottom;// declares a tree layout and assigns the size
var treemap = d3.tree().size([height, width]);
// assigns the data to a hierarchy using parent-child relationships
var nodes = d3.hierarchy(treeData, function (d) {
    return d.children;
H// maps the node data to the tree layout
treemap(nodes);
```
*Figure 5.2.2 – Drawing part 1*

To draw the taxonomy tree, first we assign the name to each node. Then set the dimensions and margins of the diagram. Then, like all tree structures, we declare a tree layout and assign the size. Using parent-child relationship, the data is assigned to a hierarchy structure. The hierarchy structure is finally mapped to the tree layout.

```
// append the svg object to the body of the page
// appends a 'group' element to 'svg'
// moves the 'group' element to the top left margin
var svg = d3.select("body .svg-container")//div#canvas
. append ("g").attr("width", width + margin.left + margin.right)
    .attr ("height", height + margin.top + margin.bottom)
    g = this.append("g").attr("class", "whole")
        .attr ("transform",
        "translate(" + margin.left + "," + margin.top + ")");
```
*Figure 5.2.3 – Drawing part 2*

We then append the svg object to the body of the page and set the margins, etc.

```
// adds the links between the nodes
var link = q.setectAll(".link").data(nodes.descendants().slice(1))
   .enter().append("path")
   .attr("fill", "none")
   .attr("stroke", "white")
   .attr("class", "link")
    .attr("d", function (d) {
        return M'' + d['y'] + ", " + d['x']+ "C" + (d['y'] + d.parent['y']) / 2 + "," + d['x']
           + " " + ( d['y'] + d.parent['y']) / 2 + ", " + d.parent['x']
            + " " + d.parent['y'] + ", " + d.parent['x'];
    H:
```
#### *Figure 5.2.4 – Drawing part 3*

To draw links between the nodes, path is used using SVG Path Mini-Language. To draw the path from one node to another node we first have to start with M (moveto) that if we equate to drawing with pencil and paper would mean to put the pen down at this spot. In our case, we put the pen down at the child node. All paths have to begin with M. Then we draw a C (curveto) which is a cubic Bézier curve to the parent

coordinates using  $(d['y'] + d.parent['y']) / 2$  and  $d['x']$  as the control point at the start of the curve and (  $d[y'] + d.parent[y']) / 2$  and d.parent['x'] as the control point towards the end of the curve. This is done from leaf nodes all the way up to the root node.

```
// adds each node as a group
var node = g.setectAll("node").data(nodes.descendants())
    . enter (). append ("g").attr("class", function (d) {
        return "node" +
            (d.children ? " node--internal" : " node--leaf");
    \mathcal{H}.attr("transform", function (d) {
        return "translate(" + d['y'] + "," + d['x']+ ")";
    H// adds the circle to the node
node.append("circle")
    .attr("r", 10);
// adds the text to the node
node.append("text")
   .attr("dy", ".25em")//.25em
   .attr("x", function (d) { return d.children ? -13 : 13; })
   .attr("font-size", "l0px")
    .style("text-anchor", function (d) {
        return d.children ? "end" : "start";
    \mathcal{H}.text(function (d) { return d.data['name']; });
```
*Figure 5.2.5 – Drawing part 4*

Each node is then added as a group and a circle is appended to each node to represent the position of the node. Then text is appended to the node to identify each node.

```
node.on("mouseover", function (p) {
   // Select all descendants
   node.filter(function (d) {
       while (d = d.parent) {
           if (d == p) return true;
        <sup>1</sup>
    }).transition().duration(300).style("opacity", 0.2);
   // Select links that are connected to descendants
   link.filter(function (d) {
       for (d['children']; d; d = d['parent"]) {
            if (d == p) {
                return true;
            Ŧ
    }).transition().duration(300).style("opacity", 0.2);
   // How to select all parents leading to path to center
   console.log('Well this returns the parent: ', p.parent);
}).on("mouseout", function (p) {
   node.transition().duration(300).style("opacity", 1);
   link.transition().duration(300).style("opacity", 1);
);
```
### *Figure 5.2.6 – Taxonomy Tree interaction*

This is the taxonomy tree interaction whereby the mouseovered node's entire children branch is made slightly less opaque to highlight that these are its descendants.

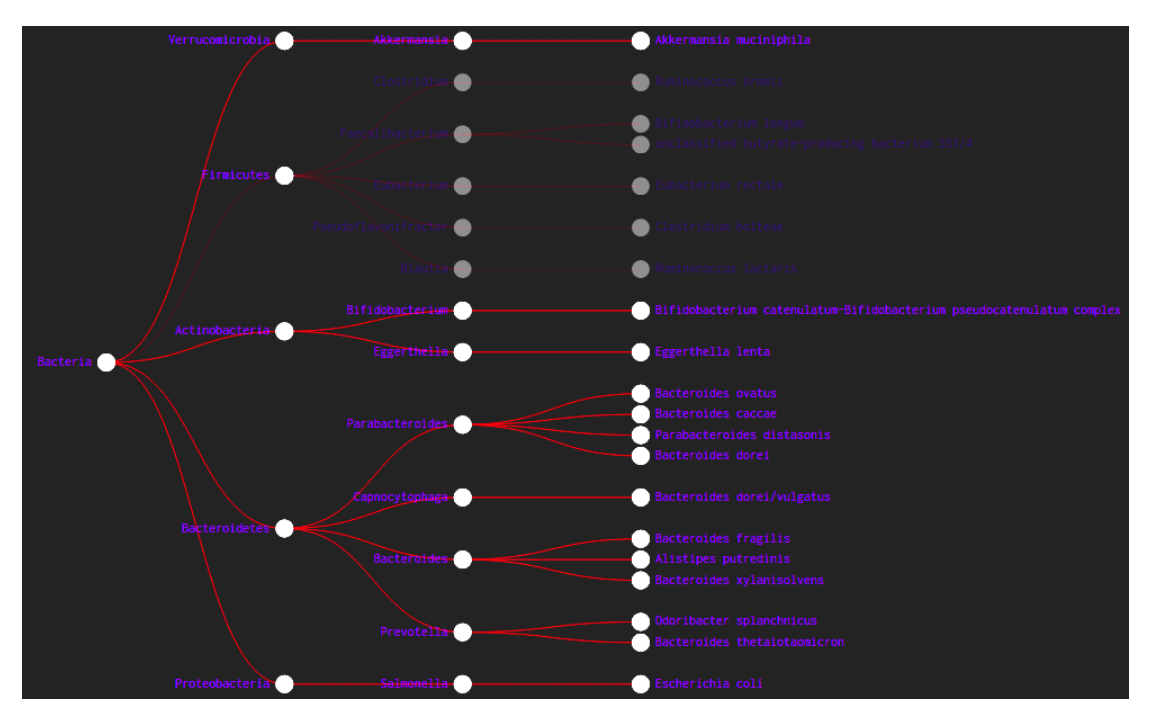

*Figure 5.2.7 – Example Taxonomy Tree interaction*

The figure above shows how the interactivity works. When the firmicutes node is hovered over, all its descendants are made slightly less opaque to highlight that all these nodes belong under this category and are considered as its descendants.

#### **CHAPTER 6: CONCLUSION**

#### **CHAPTER 6: CONCLUSION**

In conclusion, this project created an easily accessible tool for researchers and students alike to visualize metagenomics analyses. There are existing websites that do metagenomics analysis online but currently, there isn't one to display whole genome shotgun metagenomics analysis results. The objective of this project is to provide one such tool where complete analysis and visualization of inputted data can be achieved. This tool provides a drawing area, interactions and data processing. As metagenomics will help propel and increase understanding of how microbiomes interact and affect our lives, this project will indirectly help in the future development of healthcare and disease control as well as the medical field.

Some of the implementation issues and challenges faced was that because the framework is a large complex program, precaution had to be taken to carefully load it properly to prevent loading an incomplete, incorrect framework. Loading the framework required dependencies and these dependencies had to be loaded in the correct directories before everything can run smoothly and correctly. Any error in the loading process in turn would later on cause problems.

Another problem faced is the problem of debugging and error checking. Because this project is an online tool, the most viable way to run and check is to use a browser to preview the graphs. Unfortunately, web browsers are not the best debugging tools available as a web browser's main purpose is to render web pages and not for error checking.

There is also the issue of lack of d3 and TypeScript documentation. Javascript documentations are plentiful but TypeScript documentation for reference purposes are hard to come by and the information provided are vague. There are also not much examples online that could serve as references.

Another problem faced is the problem of syntax due to version upgrade. Whatever d3 documentation that is available on the web are in version 3 whereas the version that this system is built on is in version 4. A lot of time is spent on fixing minor bugs that occur due to the version difference. Developer is also unfamiliar and
#### **CHAPTER 6: CONCLUSION**

unable to find sufficient documentation as reference and therefore slowed down development time.

While drawing the overview graph, the tree part of the entire graph slowed down the entire process greatly. This is due to the lack of documentations available. This so-called tree is actually called a phylogram or a phylogenetic tree and most phylograms are drawn in a circular manner. The one drawn in the overview graph is a right-angled phylogram and therefore finding a way to draw it in d3 v4 with the given dataset in Newick format was difficult.

Handling the data was not easy either. The data supplied by the researcher was not consistent throughout the process. Each data received had to be processed and inserted into data structures before it can be used.

Although faced with much difficulty the objectives of this project have still been met. There are not many metagenomics analysis tools available as metagenomics is still a growing topic and the world of microorganisms is still unchartered territory with much yet to be discovered by mankind. Researchers and students alike can use this tool to visualize their metagenomics data and it is still better than most other metagenomics tools which only provide one kind of visualization.

From this project I've learnt resilience and to not give up despite the obstacles faced. Reading about metagenomics has taught me a lot in terms of how much mankind still does not know about the microorganisms that could be living inside us. I also understand much better how this framework works and familiarized myself with TypeScript and d3 and how the d3 library and TypeScript language are both still fairly new and constantly being developed.

In the future, more interactivity and higher flexibility in terms of data input can be improved. Other ideas for other metagenomics analysis graphs could also be implemented. Examples include:

- PCA/Enterotype classifying the organism based on the microbial community in the gut.
- Compared Network comparison of the relationship between multiple metagenomes.

## **CHAPTER 6: CONCLUSION**

- Lefse a linear discriminant analysis effect size to discover biomarkers between 2 or more groups based on relative abundance.
- HGT elements horizontal gene transfer view.
- Pathway between human and microbiota displays the pathway between humans and microbiota.
- Bacteria & Fungi & Virus interaction shows interaction between bacteria, fungi and virus.
- Time line change shows a time line as the microbial community changes.

#### **BIBLIOGRAPHY**

#### **BIBLIOGRAPHY**

- 1. Bitbucket, 2017. biobakery / biobakery / wiki / Home Bitbucket . [ONLINE] Available at: [<https://bitbucket.org/biobakery/biobakery/wiki/Home>](https://bitbucket.org/biobakery/biobakery/wiki/Home). [Accessed 10 August 2017].
- 2. InterPro EMBL-EBI, 2017. EBI metagenomics: archiving, analysis and integration of metagenomics data < EBI metagenomics < EMBL-EBI. [ONLINE] Available at: [<https://www.ebi.ac.uk/metagenomics/>](https://www.ebi.ac.uk/metagenomics/). [Accessed 11 August 2017].
- 3. JGI IMG Home, 2017. JGI IMG Home. [ONLINE] Available at: [<https://img.jgi.doe.gov/cgi-bin/m/main.cgi>](https://img.jgi.doe.gov/cgi-bin/m/main.cgi). [Accessed 9 August 2017].
- 4. Ku, C. S., 2017. Chapter 1a: Introduction to System Analysis and Design, lecture notes, Object-Oriented System Analysis And Design UCCD2003 Universiti Tunku Abdul Rahman, delivered January 2017. [Accessed 11 August 2017].
- 5. Letunic, I. and Bork, P., 2016. Interactive tree of life (iTOL) v3: an online tool for the display and annotation of phylogenetic and other trees. Nucleic Acids Research, 44(Web Server issue), W242–W245. [ONLINE] Available at: [<https://www.ncbi.nlm.nih.gov/pmc/articles/PMC4987883/>](https://www.ncbi.nlm.nih.gov/pmc/articles/PMC4987883/). [Accessed 9 August 2017].
- 6. Letunic, I. and Bork, P., 2017. iTOL: tree\_of\_life.tree. [ONLINE] Available at: [<http://itol.embl.de/tree/892651230403971455132871>](http://itol.embl.de/tree/892651230403971455132871). [Accessed 11 August 2017].
- 7. Mitchell, A. et al, 2016. EBI metagenomics in 2016 an expanding and evolving resource for the analysis and archiving of metagenomic data | Nucleic Acids Research | Oxford Academic. [ONLINE] Available at: [<https://academic.oup.com/nar/article/44/D1/D595/2502680/EBI](https://academic.oup.com/nar/article/44/D1/D595/2502680/EBI-metagenomics-in-2016-an-expanding-and-evolving)[metagenomics-in-2016-an-expanding-and-evolving>](https://academic.oup.com/nar/article/44/D1/D595/2502680/EBI-metagenomics-in-2016-an-expanding-and-evolving). [Accessed 11 August 2017].
- 8. National Research Council (US) Committee on Metagenomics, 2007. Why Metagenomics? Challenges and Functional Applications. The New Science of Metagenomics: Revealing the Secrets of Our Microbial Planet. Washington (DC): National Academies Press (US). [ONLINE] Available at:

#### **BIBLIOGRAPHY**

[<https://www.ncbi.nlm.nih.gov/books/NBK54011/>](https://www.ncbi.nlm.nih.gov/books/NBK54011/). [Accessed 8 August 2017].

- 9. Research | The Huttenhower Lab, 2017. Research | The Huttenhower Lab. [ONLINE] Available at: [<http://huttenhower.sph.harvard.edu/research>](http://huttenhower.sph.harvard.edu/research). [Accessed 6 August 2017].
- 10. Shotgun Metagenomic Sequencing, 2017. Shotgun Metagenomic Sequencing. [ONLINE] Available at: [<https://www.illumina.com/areas-of](https://www.illumina.com/areas-of-interest/microbiology/microbial-sequencing-methods/shotgun-metagenomic-sequencing.html)[interest/microbiology/microbial-sequencing-methods/shotgun-metagenomic](https://www.illumina.com/areas-of-interest/microbiology/microbial-sequencing-methods/shotgun-metagenomic-sequencing.html)[sequencing.html>](https://www.illumina.com/areas-of-interest/microbiology/microbial-sequencing-methods/shotgun-metagenomic-sequencing.html). [Accessed 8 August 2017].
- 11. Smith, Y., 2017. What is Metagenomics?  [ONLINE] Available at: [<https://www.news-medical.net/life-sciences/What-is-Metagenomics.aspx>](https://www.news-medical.net/life-sciences/What-is-Metagenomics.aspx). [Accessed 8 August 2017].
- 12. St. Jude PeCan Data Portal, 2017. St. Jude PeCan Data Portal. [ONLINE] Available at: [<https://pecan.stjude.org/proteinpaint/TP53>](https://pecan.stjude.org/proteinpaint/TP53). [Accessed 8 August 2017].
- 13. tutorialspoint.com, 2017. Python tutorial. [ONLINE] Available at: [<https://www.tutorialspoint.com/python/>](https://www.tutorialspoint.com/python/). [Accessed 11 August 2017].
- 14. Wang, J. and Jia, H., 2016. Metagenome-wide association studies: fine-mining the microbiome. Nature Reviews Microbiology, 14(8), pp.508–522. Available at:

[<http://www.nature.com/nrmicro/journal/v14/n8/abs/nrmicro.2016.83.html>](http://www.nature.com/nrmicro/journal/v14/n8/abs/nrmicro.2016.83.html). [Accessed 6 August 2017].

15. Zhou et al., 2015. St. Jude researchers develop powerful interactive tool to mine data from cancer genome [ONLINE] Available at: [<https://www.stjude.org/media-resources/news-releases/2015-medicine](https://www.stjude.org/media-resources/news-releases/2015-medicine-science-news/st-jude-researchers-develop-powerful-interactive-tool-to-mine-data-from-cancer-genome.html)[science-news/st-jude-researchers-develop-powerful-interactive-tool-to-mine](https://www.stjude.org/media-resources/news-releases/2015-medicine-science-news/st-jude-researchers-develop-powerful-interactive-tool-to-mine-data-from-cancer-genome.html)[data-from-cancer-genome.html>](https://www.stjude.org/media-resources/news-releases/2015-medicine-science-news/st-jude-researchers-develop-powerful-interactive-tool-to-mine-data-from-cancer-genome.html). [Accessed 8 August 2017].

#### **POSTER**

easy to interpret.

# An Online Tool for Metagenomics Analysis

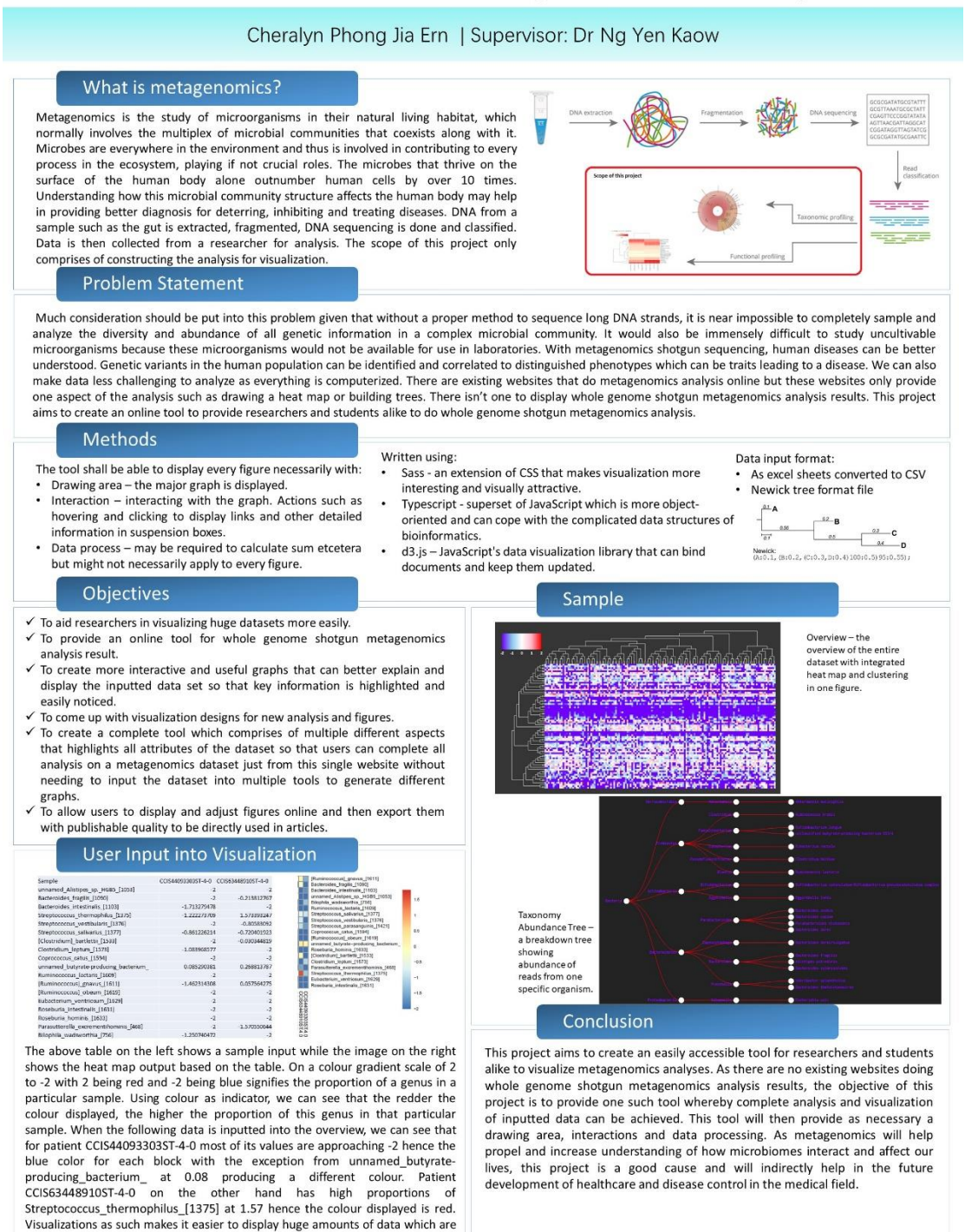

#### Bachelor of Computer Science (Hons)

## **PLAGIARISM CHECK SUMMARY**

## **PLAGIARISM CHECK SUMMARY**

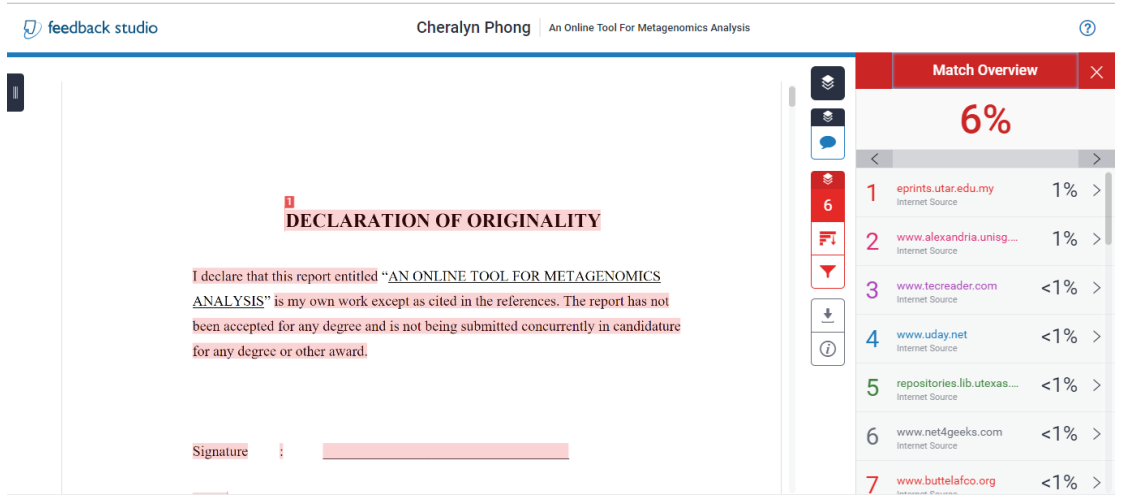

# An Online Tool For Metagenomics Analysis

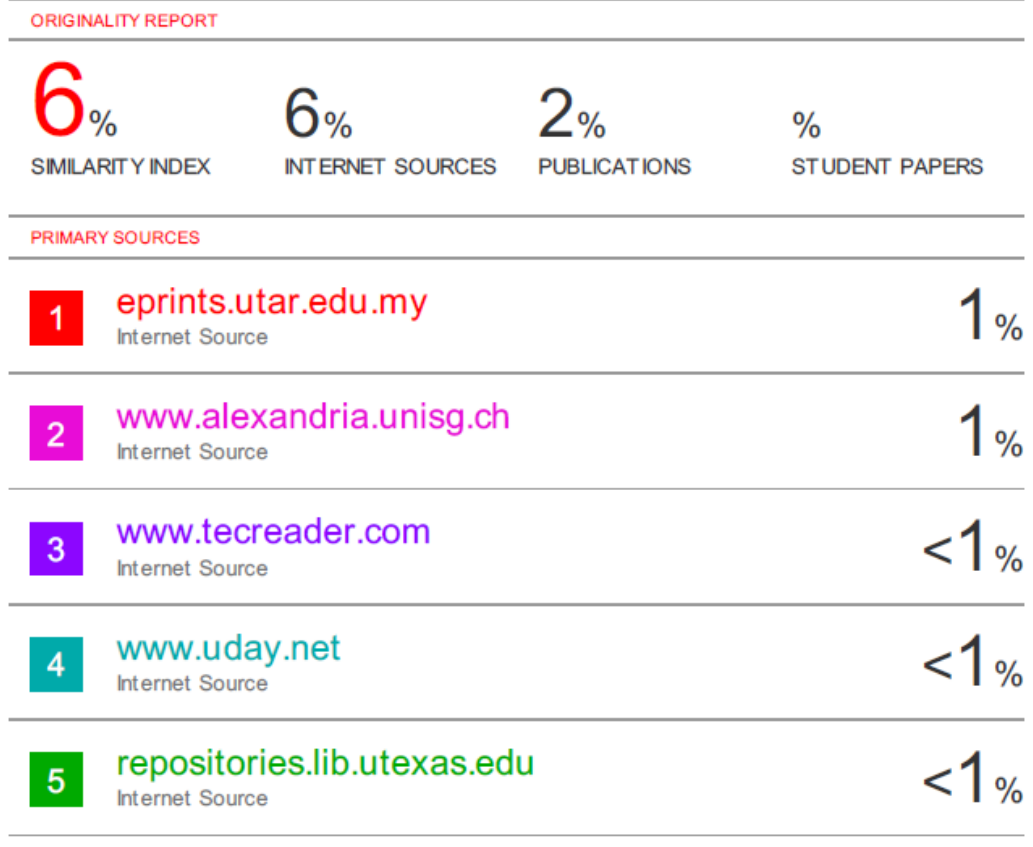

**Universiti Tunku Abdul Rahman**

**Form Title : Supervisor's Comments on Originality Report Generated by Turnitin for Submission of Final Year Project Report (for Undergraduate Programmes)** Form Number: FM-IAD-005 Rev No.: 0 Effective Date: 01/10/2013 Page No.: 1of 1

## **FACULTY OF INFORMATION AND COMMUNICATION TECHNOLOGY**

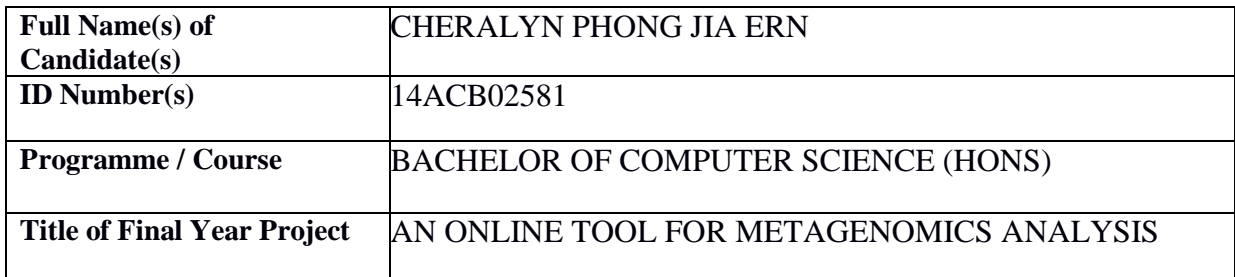

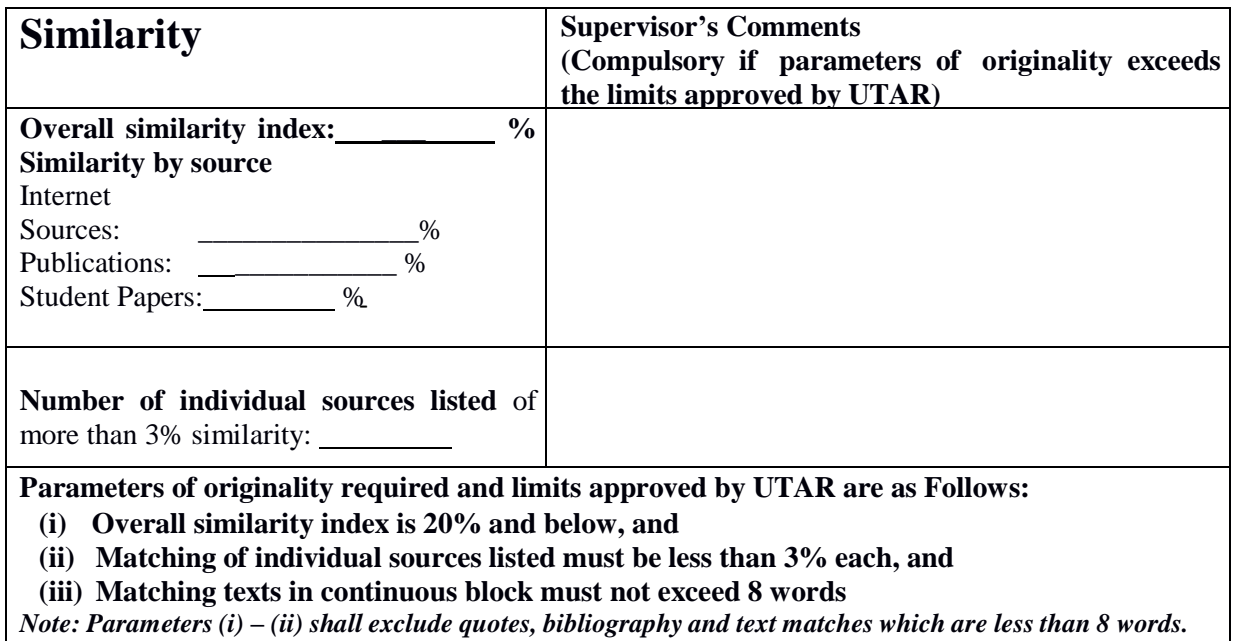

Note Supervisor/Candidate(s) is/are required to provide softcopy of full set of the originality report to Faculty/Institute

*Based on the above results, I hereby declare that I am satisfied with the originality of the Final Year Project Report submitted by my student(s) as named above.*

\_\_\_\_\_\_\_\_\_\_\_\_\_\_\_\_\_\_\_\_\_\_\_\_\_\_\_\_\_\_ \_\_\_\_\_\_\_\_\_\_\_\_\_\_\_\_\_\_\_\_\_\_\_\_\_\_\_\_\_\_

Signature of Supervisor Signature of Co-Supervisor

Name: \_\_\_\_\_\_\_\_\_\_\_\_\_\_\_\_\_\_\_\_\_\_\_\_\_\_ Name: \_\_\_\_\_\_\_\_\_\_\_\_\_\_\_\_\_\_\_\_\_\_\_\_\_\_

Date: \_\_\_\_\_\_\_\_\_\_\_\_\_\_\_\_\_\_\_\_\_\_\_\_\_\_\_ Date: \_\_\_\_\_\_\_\_\_\_\_\_\_\_\_\_\_\_\_\_\_\_\_\_\_\_\_

# **UNIVERSITI TUNKU ABDUL RAHMAN**

# FACULTY OF INFORMATION & COMMUNICATION

# TECHNOLOGY (PERAK CAMPUS)

#### **CHECKLIST FOR FYP2THESIS SUBMISSION**

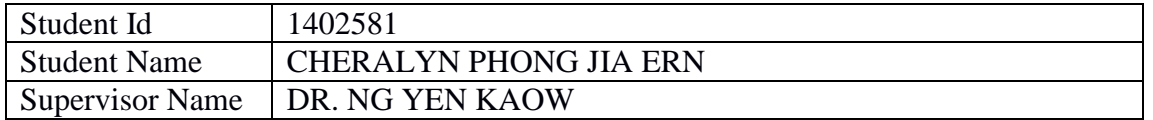

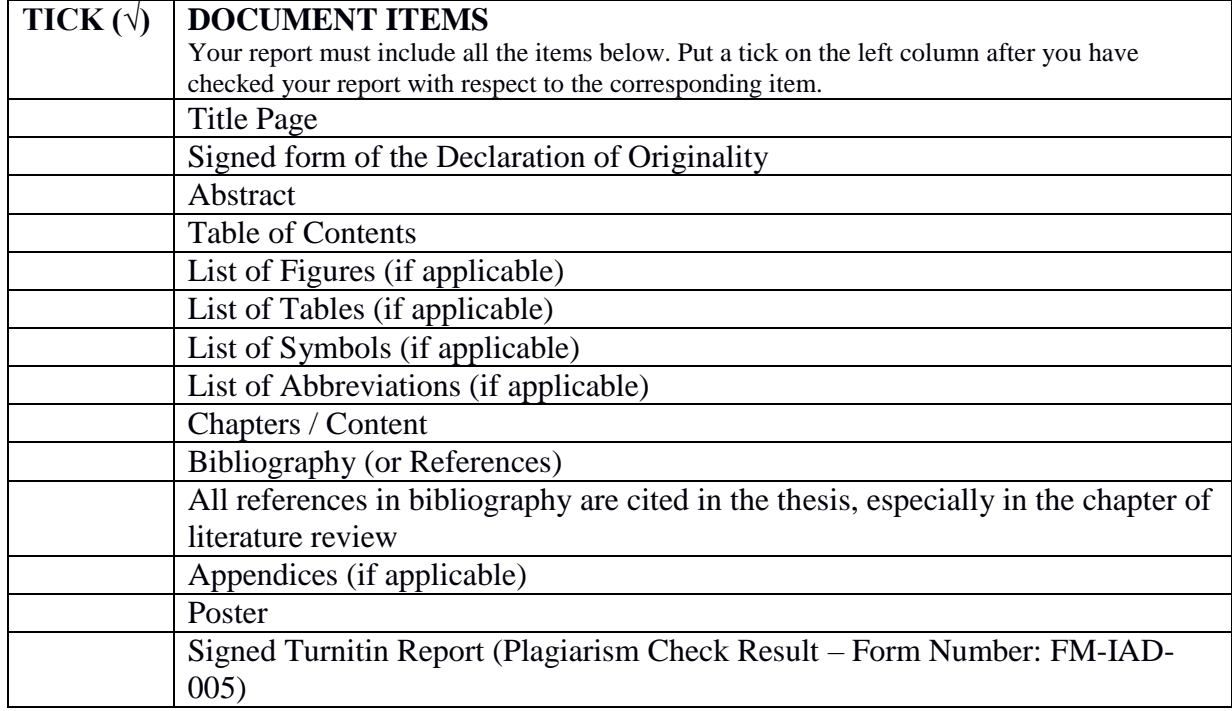

\*Include this form (checklist) in the thesis (Bind together as the last page)

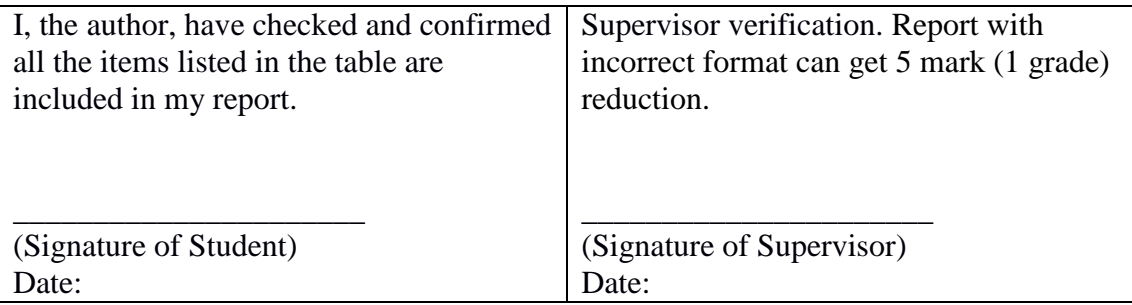